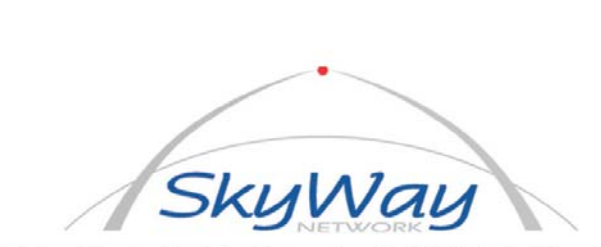

SkyWay Network S.p.A. - Via della Meccanica, 14 - 04011 Aprilia LT - www.skyway.it

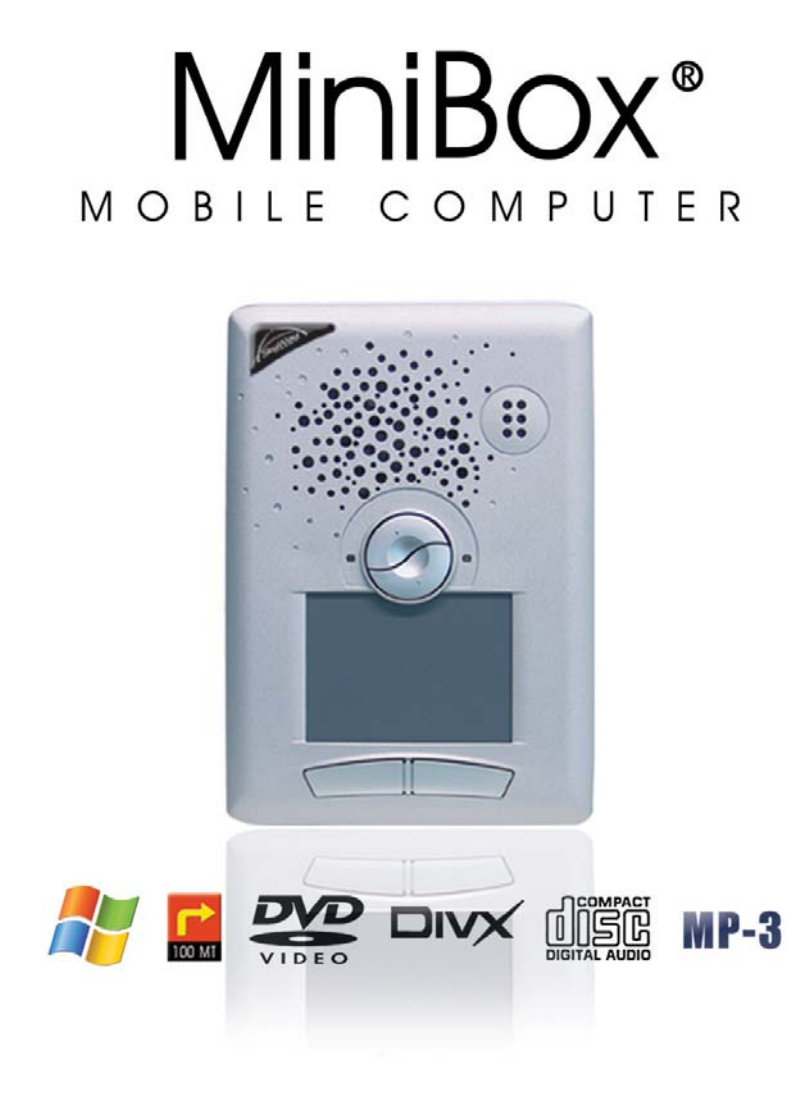

 $\bullet$ 

 $\overline{M}$ 

 $\blacksquare$ 

 $\Box$ 

ш

€

 $\Box$ 

Z

 $\blacktriangleleft$ 

Σ

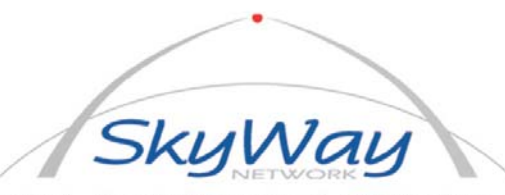

SkyWay Network S.p.A. - Via della Meccanica, 14 - 04011 Aprilia LT - www.skyway.it

### **AVVERTENZE**

## **SOFTWARE DI NAVIGAZIONE NAVI PC**

- NON installare il software NAVI PC dal Cd dato in dotazione, perché già installato ed impostato nel sistema (se acquistato insieme al sistema)
- NON installare il driver del TOUCH-SCREEN del Monitor HD-700 GVT dal CD dato in dotazione con il suddetto Monitor, perché già preinstallato sul sistema.
- Collegare l'antenna USB GPS alla PORTA NUMERO 1 del sistema.
- Collegare la presa USB del Monitor nella PORTA NUMERO 2 del sistema.

E' fondamentale, per il corretto funzionamento del NAVIGATORE SATELLITARE, posizionare l'antenna al di fuori dell'abitacolo della vettura.

## **SISTEMA OPERATIVO WINDOWS XP HOME EDITION**

Il Software Windows XP HOME EDITION è già attivato e registrato presso la MICROSOFT Corporation.

# **CARATTERISTICHE GENERALI**

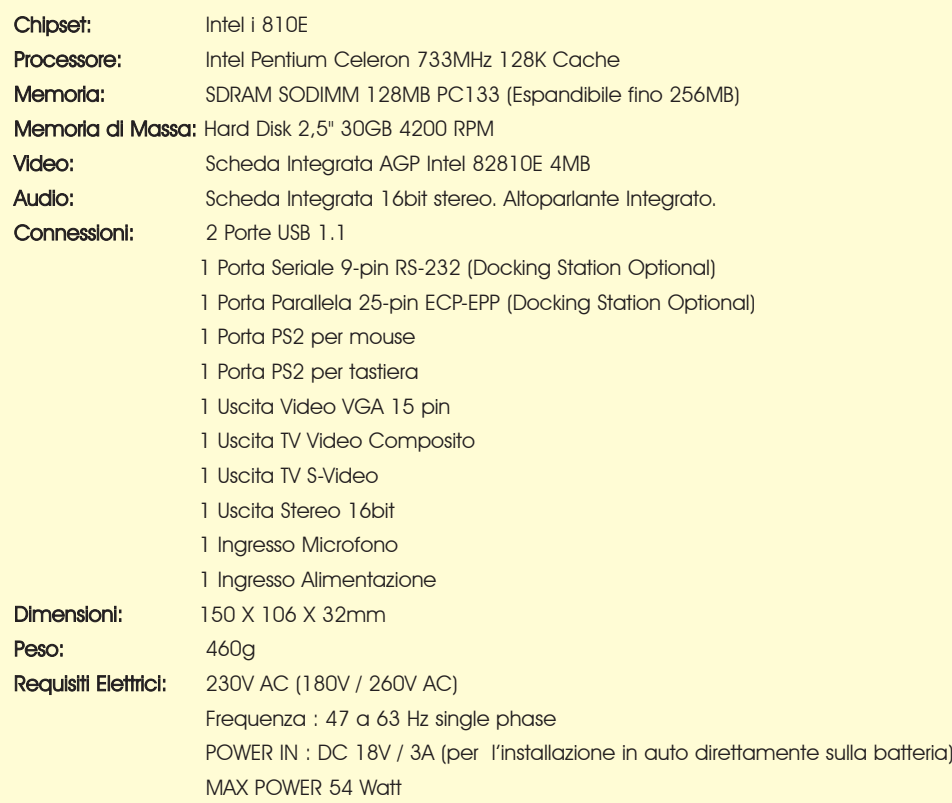

## **Sommario**

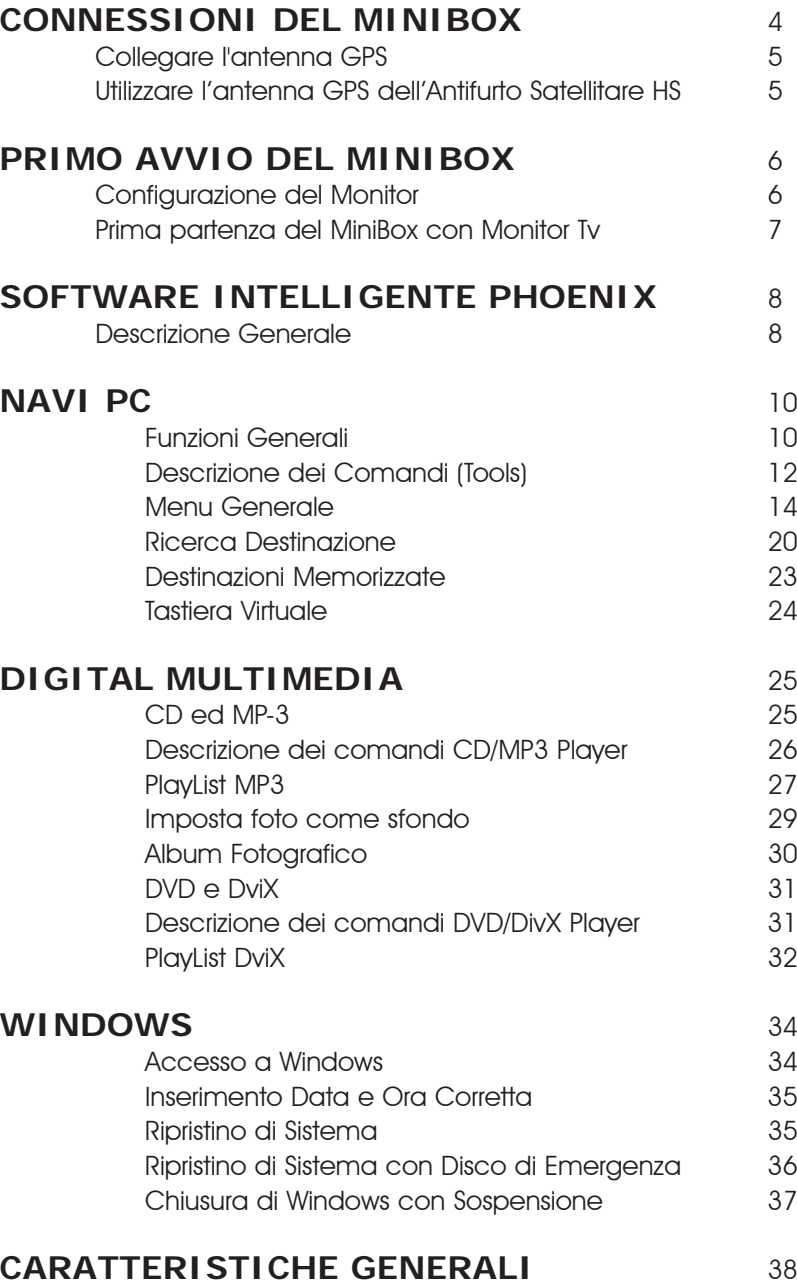

## **CONNESSIONI DEL MINIBOX**

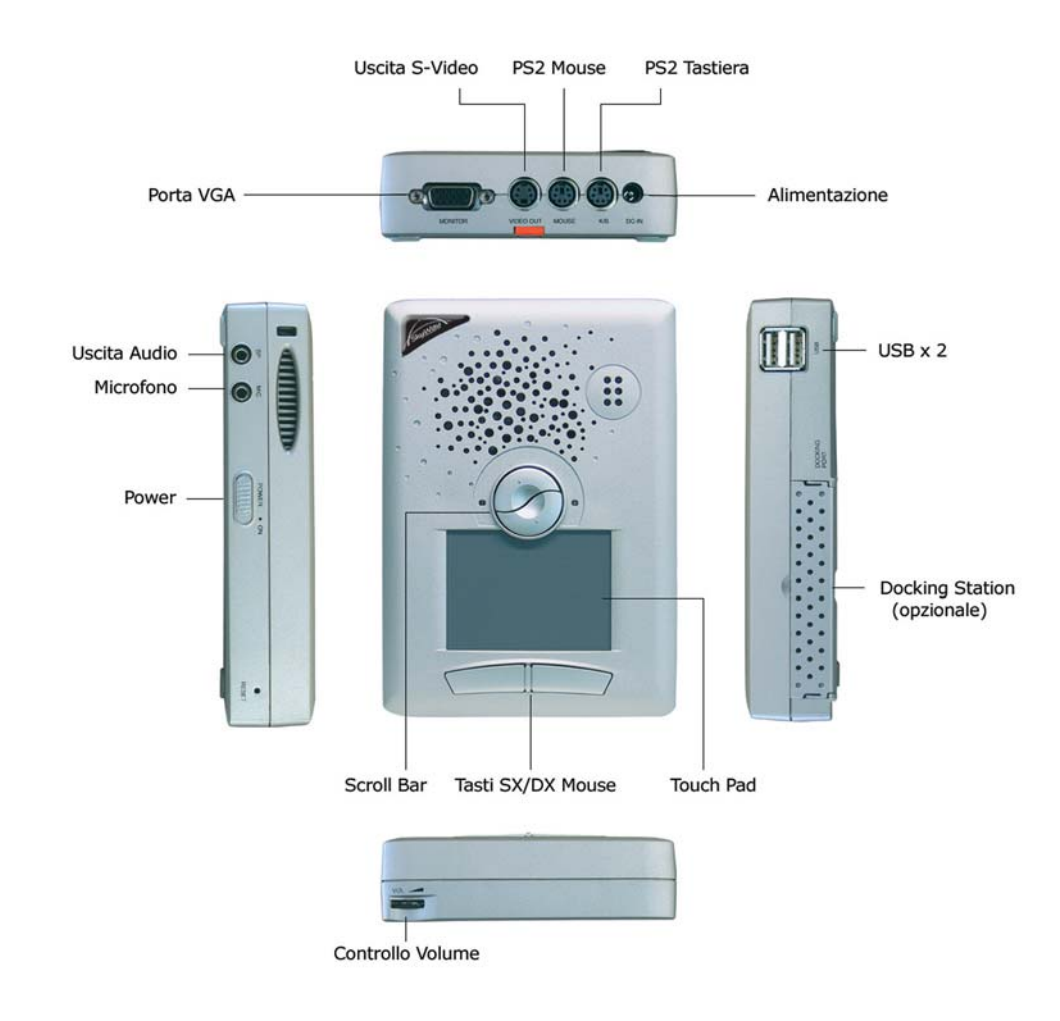

Note: Se si dispone della Docking Station (opzionale) bisogna collegarla con il MiniBox spento. Per far funzionare il Touch Pad, avviare il MiniBox senza mouse sulla porta PS2 Mouse.

4

## **Chiusura di Windows con Sospensione**

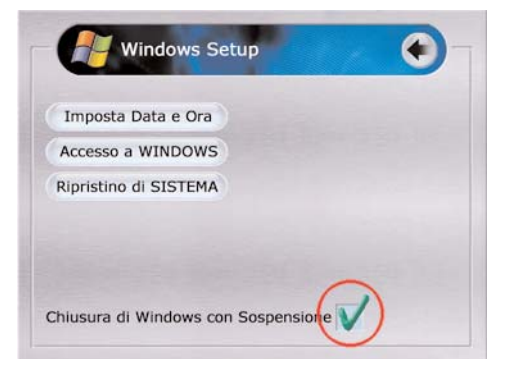

Selezionando questa casella, si abilita la chiusura di Windows in modalità SOSPENSIONE. Questa funzione permette cioè di conservare le funzioni ancora attive nel momento dello spegnimento della macchina, quando si riavvierà nuovamente il sistema. Tutte le applicazioni rimaste aperte, quindi, si ripresenteranno esattamente cosi come le abbiamo lasciate.

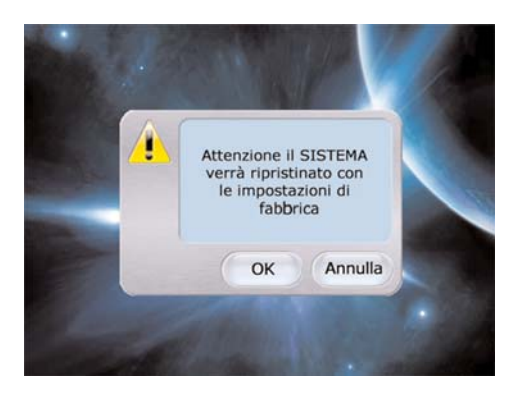

Dopo aver cliccato su OK, comparirà una schermata di avviso. Cliccare su OK e proseguire.

L'operazione durerà circa 5 minuti, al termine dei quali il sistema verrà riportato alle sue originarie impostazioni di fabbrica.

Il sistema si riavvierà da solo al termine dell'operazione.

## **Ripristino di sistema con disco di emergenza (Solo con Docking Station)**

E' possibile reimpostare le funzioni del sistema anche attraverso un disco di emergenza fornito in dotazione con l'apparato.

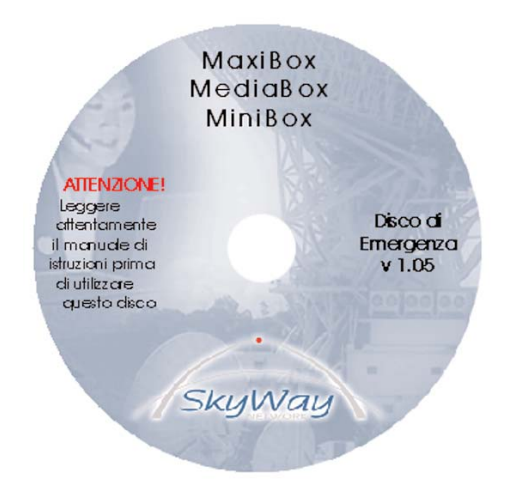

Questa procedura va utilizzata nel caso in cui non si riesca ad avviare l'interfaccia Phoenix.

Inserire il disco all'interno del sistema

#### Riavviare il computer

Alla successiva accensione, la procedura di ripristino partirà in automatico, impiegando sempre un tempo di circa 5 minuti per riportare il sistema alle sue originarie impostazioni di fabbrica. Alla fine del processo, togliere il Cd e riavviare la macchina.

## **Collegare l'antenna GPS**

Per poter utilizzare il navigatore satellitare intelligente occorre collegare un'antenna USB al MiniBox. Collegare l'antenna alla presa USB come descritto nelle sottostanti foto:

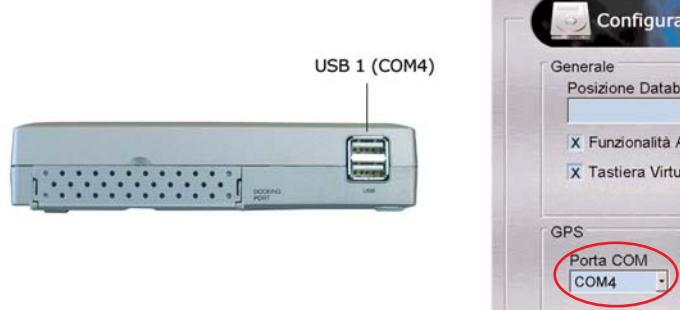

 $\Omega$ Configurazione OK Posizione Database X Funzionalità Avanzate **X** Tastiera Virtuale Velocità (bps) 4800

Al primo avvio di NaviPC verificare la porta di connessione dal pannello "Configurazione" (Menu > Impostazioni Generali > Configura).

## **Posizionare l'antenna GPS**

L'antenna GPS deve ricevere i segnali GPS trasmessi dai satelliti in orbita intorno alla Terra. L'antenna GPS deve essere posizionata in modo che il cielo visto dall'antenna sia il più ampio possibile. Posizionare l'antenna su una base metallica (possibilmente la carrozzeria dell'auto) e se possibile all'esterno dell'abitacolo. Se ciò non fosse possibile, applicare almeno una piccola base in metallo di dimensioni 10 x 10 Cm.

## **Utilizzare l'antenna GPS dell'Antifurto Satellitare HS**

Se si ha installato un antifurto satellitare SkyWay HS-5 è possibile utilizzare la sua antenna GPS. Per fare ciò è necessario l'utilizzo dei cavi opzionali PC-HS e USB-RS 232 che permettono l'interfaccia tra la porta USB 1 del MiniBox e la porta seriale RS-232 del satellitare.

Grazie per aver acquistato il MiniBox SkyWay, siete entrati in possesso di un prodotto avanzatissimo e rivoluzionario: in un unico piccolissimo apparato sono racchiusi la potenza di un processore Intel ed un'infinità di dati grazie all'Hard Disk da 30 Gb. Leggete attentamente questo manuale e conservatelo per consultazioni future.

## **PRIMO AVVIO DEL MINIBOX**

### **Configurazione del monitor**

Il MiniBox ha due uscite video:

#### a) Una uscita VGA

#### b) Una uscita Video Composito

Per monitor con ingresso VGA come lo SkyWay HD-700G, HD-700GV ed HD-700GVT

Per monitor con ingresso Video Composito LCD come gli SkyWay VD-700, VD-560 o tutti i monitor della serie GM o televisori

Tali uscite non possono funzionare contemporaneamente. Per commutare le uscite video premere la seguente combinazione di tasti sulla tastiera:

#### ALT+CTRL+F1

#### ALT+CTRL+F2

per passare da Video Composito a VGA

per passare da VGA a Video Composito

## **AVVERTENZA SULL'UTILIZZO DEI MONITOR VGA E VIDEO COMPOSITO (TV)**

Il MiniBox non può operare contemporaneamente su un monitor VGA ed un monitor TV, per poter visualizzarli entrambi bisogna munirsi di "Convertitore VGA to TV" (BOX-VIEW) fornito da SkyWay. Se si spegne il MiniBox collegato su Monitor TV e al successivo riavvio si collega il solo Monitor VGA, vedrete comparire le indicazioni di avvio sul monitor per pochi secondi, dopodiché il monitor VGA sarà completamente nero. Attendere quindi la fine del caricamento di Windows (si deve udire l'audio di apertura di Windows). A questo punto digitare da tastiera ALT + CTRL + F1 e viceversa  $ALT + CTRL + F2$ 

6

## **Inserimento della data e dell'ora corretta**

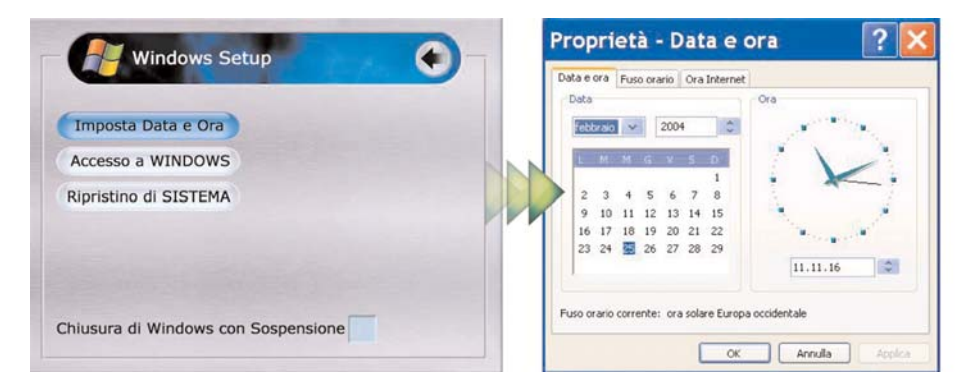

Cliccare su IMPOSTA DATA E ORA

Selezionare giorno, mese e anno correnti. Cliccare su APPLICA e su OK per uscire.

## **Ripristino di sistema**

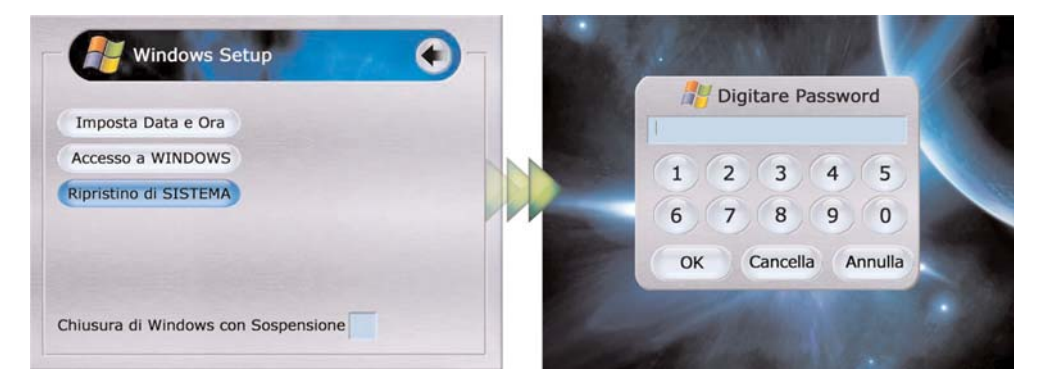

Questo pulsante ha la funzione di far tornare il sistema alle impostazioni di fabbrica nell'eventualità si riscontrasse un problema critico, cancellando tutte le impostazioni o personalizzazioni eseguite dal cliente (Ad esclusione dei dati caricati MP3/DivX/Foto). Cliccare su RIPRISTINO DI SISTEMA.

Verrà richiesto l'inserimento di una Password (1432). Per inserire la Password, eseguire le stesse operazioni di cui al punto "Accesso a Windows"

## **WINDOWS**

In tutti i Box SkyWay è già installato e registrato presso la Microsoft Corporation, il software Windows XP Home Edition. Redigire testi, calcolare un budget, collegarsi ad Internet, inviare E-mail o addirittura giocare è finalmente possibile anche nella vostra auto. I 30 GB di Hard Disk del Car Computer Box vi permetteranno di installare tutti i programmi che volete, senza limitazione alcuna, con una quantità di memoria quasi illimitata.

### **Accesso a Windows**

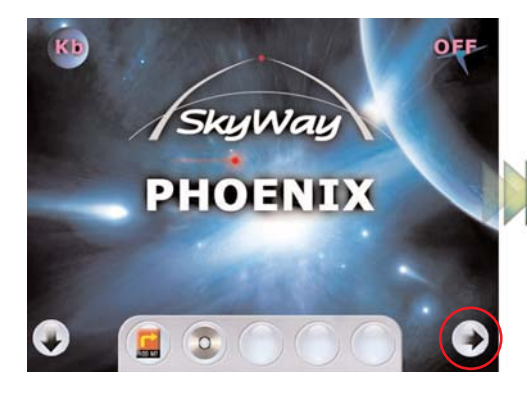

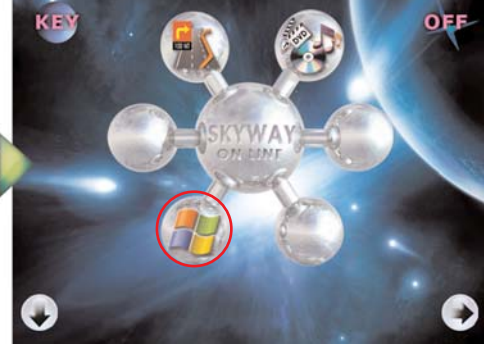

Per accedere a Windows cliccare sulla freccia in basso a destra della schermata di apertura del "Phoenix".

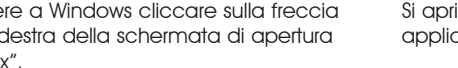

Si aprirà la schermata di SET UP delle singole applicazioni. Selezionare l'icona di Windows.

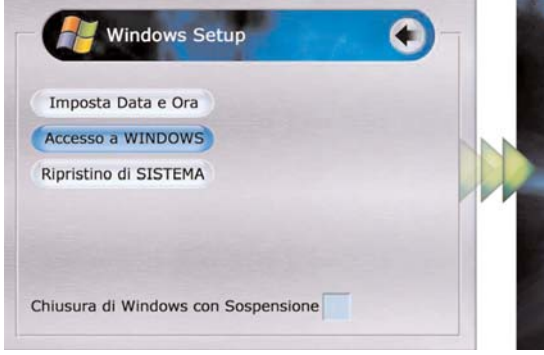

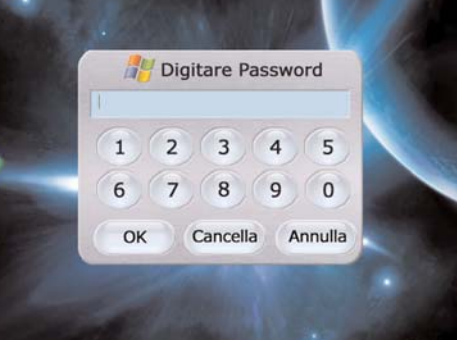

Per accedere a Windows, cliccare sul tasto "Accesso a Windows".

Verrà richiesto l'inserimento di una Password.

Per inserire la Password, cliccare una volta sul campo azzurro dove verrà inserita la Password; Digitare la Password (5231); cliccare su OK.

Nota: Se la data e l'ora non risultassero aggiornate, il sistema visualizzerà una finestra di ERRORE. Cliccando su OK, si tornerà alla schermata precedente in cui sarà possibile impostare la data e l'ora in modo corretto.

## **Prima partenza del MiniBox con Monitor TV (Clarion, Alpine ecc...)**

- 1. Collegare un monitor TV
- 2. Collegare Mouse e Tastiera
- 3. Collegare l'alimentatore in dotazione o direttamente alla Batteria dell'Auto
- 4. Accendere il MiniBox (il suo avvio dura circa 1Min)
- 5. Se necessario centrare l'immagine al centro del monitor TV seguendo le indicazioni sotto.
- a. Digitare da tastiera ALT+CTRL+F12
- b. Premere sul tasto "impostazioni Televisione" come in figura 1
- c. Digitare sul Tasto centrale dei controlli "POSIZIONE" come in figura 2

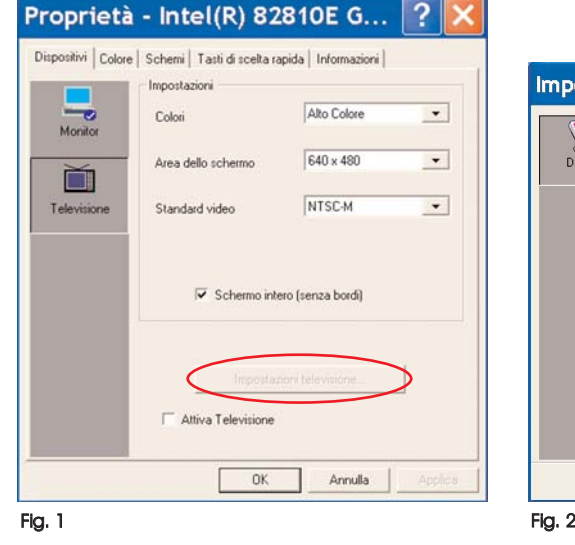

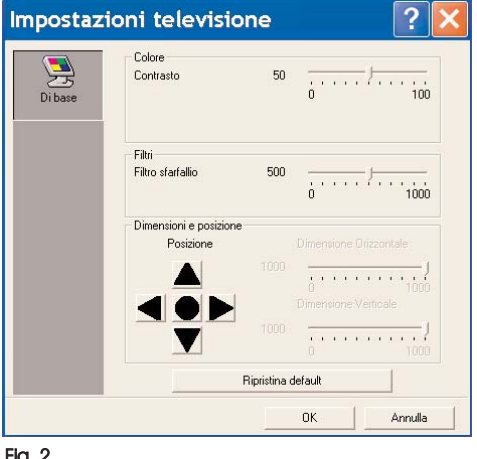

Nota: L'uscita Video composito destinata a monitor analogici o TV e' settata per uscire in standard NTSC. Tutti i monitor SkyWay sono in grado di riprodurre correttamente immagini Video in standard NTSC, verificare se il monitor di terze parti che desiderate utilizzare è in grado di riprodurre correttamente le immagini in standard NTSC.

## **SOFTWARE INTELLIGENTE PHOENIX**

Il vostro Box SkyWay e' dotato di un software intelligente progettato per rendere disponibili un grande numero di funzioni semplicemente premendo pochi pulsanti.

Tramite il software Phoenix si possono eseguire i programmi evoluti SkyWay quali Navigazione e Lettore Multimediale. Sempre tramite l'interfaccia principale si possono memorizzare le preferenze dei programmi.

## **Descrizione Generale**

Appena avviato il programma principale, sara' sufficiente cliccare intorno alla scritta SkyWay Phoenix per far comparire in basso la barra di comando.

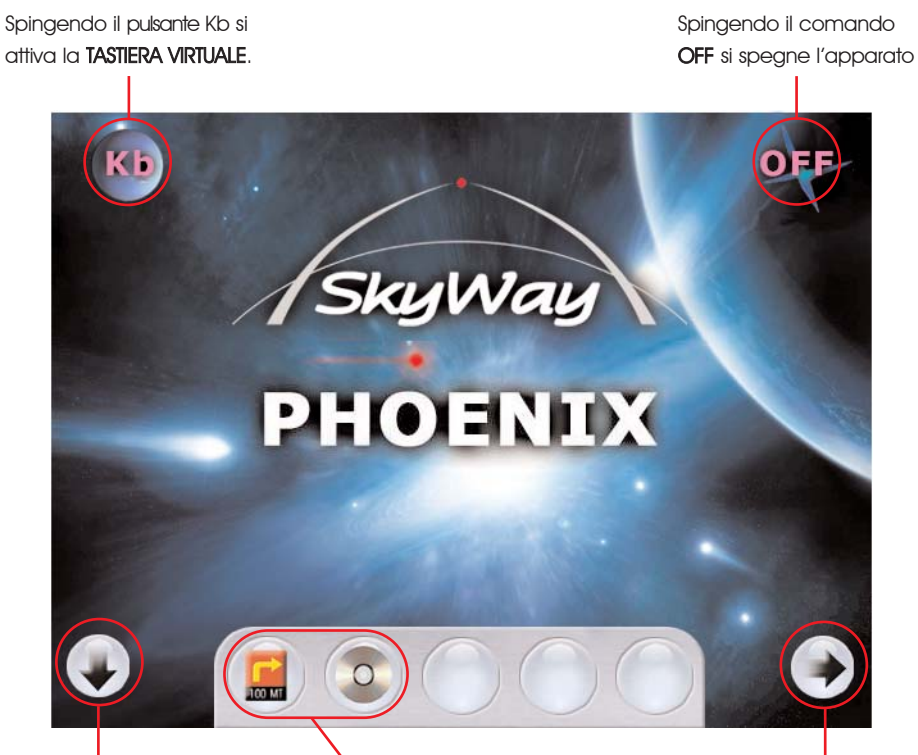

Cliccando sul pulsante a sinistra si nasconde la BARRA DI COMANDO

Cliccando sui pulsanti della BARRA DI COMANDO si possono avviare i relativi programmi.

8

Spingendo il pulsante in basso a destra si entra nel MENU DI SETUP che permette di memorizzare le preferenze dei singolo programmi applicativi.

## **Visualizza filmato DivX**

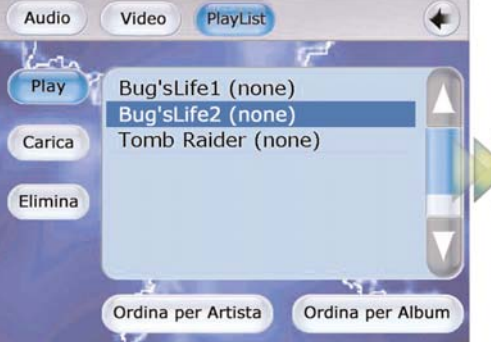

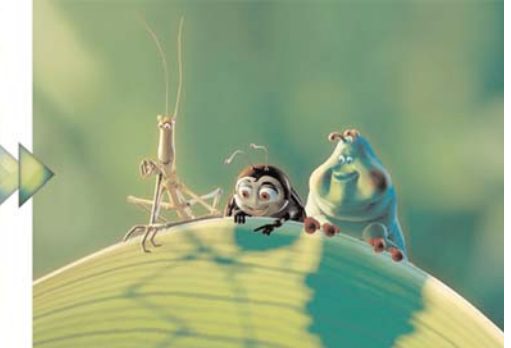

Selezionare un filmato dalla propria PlayList, quindi cliccare su "Play".

Cliccando nelle aree non occupate dai tasti del lettore, il filmato verrà visualizzato a pieno schermo.

I tasti del lettore vengono automaticamente nascosti per essere richiamati successivamente cliccando in un qualunque punto dello schermo.

### **Carica filmati DivX sulla PlayList**

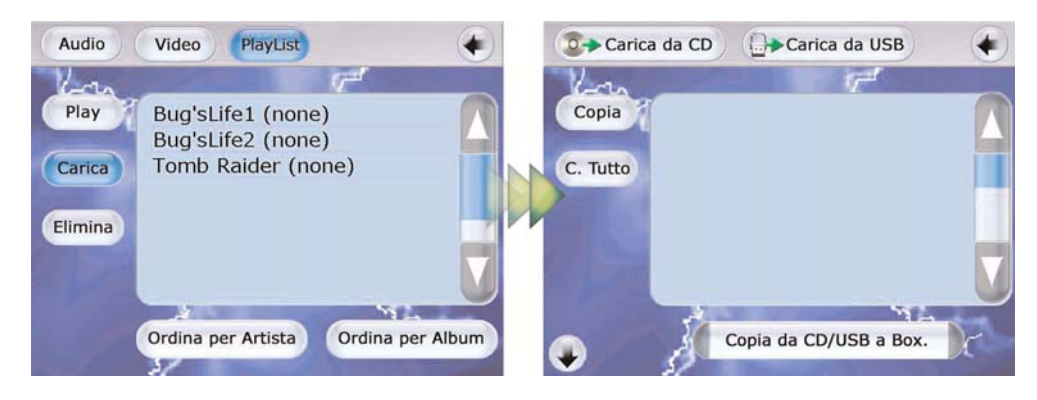

Per aggiungere filmati alla pagina PlayList cliccare sul pulsante "Carica" della schermata "PlayList".

Si aprirà una nuova finestra che permette di caricare files sia dall'unità ottica del computer (Docking Station opzionale), sia da un dispositivo esterno USB.

Selezionando dalla barra in alto il dispositivo dal quale si intende importare i files, verrà visualizzato sul display l'intero contenuto dello stesso. E' possibile, a questo punto, copiare tutti i file (tasto "C. Tutto") o copiarne alcuni (selezionando i brani desiderati ed il tasto "Copia").

Durante il procedimento di copiatura, attendere che la barra "Copia da CD/USB a Box" sottostante diventi di colore blu. A questo punto il processo di copiatura è terminato e la lista di filmati sarà pronta per essere riprodotta.

#### **Salto Traccia**

Questi pulsanti consentono di saltare immediatamente al capitolo successivo o tornare al capitolo precedente a quello attualmente in riproduzione. (Opzione disponibile solo in modalità "DVD-Player").

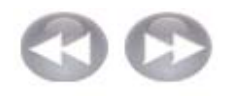

#### **Avanzamento/Riavvolgimento Veloce**

Con questi pulsanti è possibile mandare avanti e riavvolgere velocemente un filmato fino al punto desiderato (Opzione disponibile solo in modalità "DVD-Player").

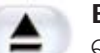

#### **Eject**

Questo tasto consente di espellere il DVD dall'unità ottica di lettura del Car Computer Box (Docking Station opzionale).

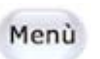

#### **Menu**

Cliccando questo pulsante, si accede direttamente al Menu del DVD.

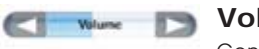

#### **Volume**

Con questa opzione, è possibile regolare l'audio in uscita del filmato.

## **PlayList DivX**

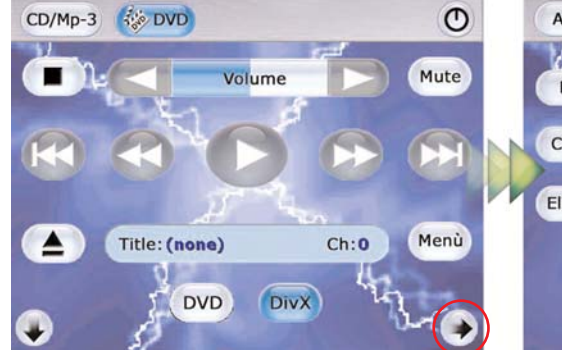

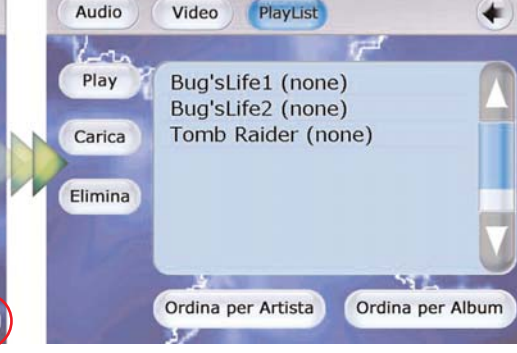

Cliccare sul tasto DivX, quindi sulla freccia in basso a destra.

Dalla barra in alto selezionare il pulsante "Playlist".

Dalla schermata "Menu" del lettore multimediale è possibile regolare alcune impostazioni, quali controlli Audio/Video, selezionare un'immagine come sfondo del lettore ed accedere alla propria "PlayList". Dalla schermata della PlayList è possibile gestire tutti i propri files video, ordinarli per artista o per album, eliminarli o caricarne nuovi e visualizzarli.

Nota: Al momento della stampa di questo manuale le impostazioni Audio/Video non sono attive.

Dal menù di Set Up sarà possibile gestire alcune impostazioni dei programmi che costituiscono il software SkyWay.

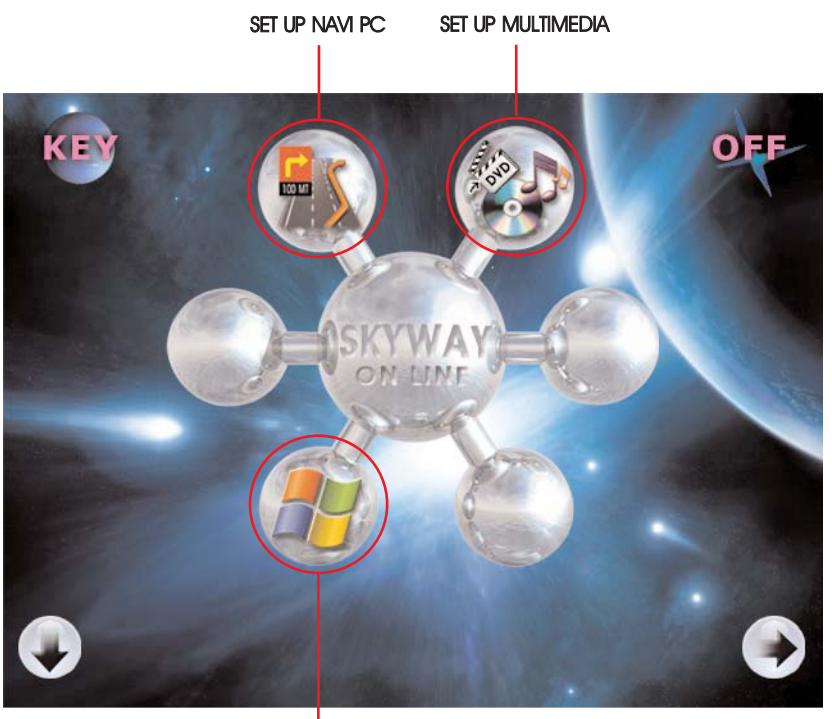

## SET UP WINDOWS

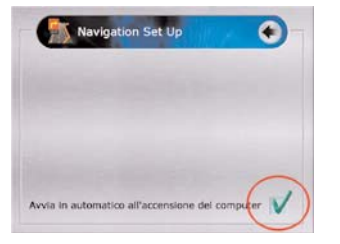

E' possibile impostare l'avvio automatico del programma di Navigazione non appena si accende il Pc selezionando la casella:

"AVVIO IN AUTOMATICO"

#### **NAVI PC set up MULTIMEDIA set up WINDOWS set up**

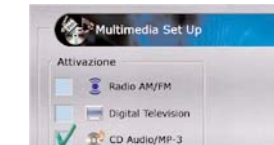

**30 nummer** 

Avvia in automatico all'accensione

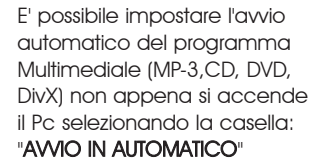

E' possibile impostare la piattaforma Windows, aggiornare data e ora ed eventualmente ripristinare il sistema in caso di errore critico, cliccando sugli appositi pulsanti.

Chiusura di Windows con Sospensione

N.B.: i tasti RADIO E TV DIGITALE non sono attivi.

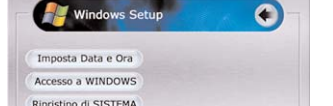

## **NAVI PC**

SkyWay ha sviluppato insieme alla Mondialcom un programma di navigazione versatile ed innovativo, partner ideale dei prodotti Car Computer. NaviPc è il primo sistema di navigazione satellitare GPS mobile con le stesse mappe e funzionalità dei navigatori fissi.

NaviPc trasforma il sistema SkyWay in un navigatore GPS con guida vocale e visiva in tempo reale; Inoltre, con il ricalcolo automatico del percorso e tante altre funzionalità, vi guiderà a destinazione senza stress o perdite di tempo.

### **Cartografia NAVTECH in formato Sdal**

NaviPc utilizza la cartografia in formato Sdal fornita da NAVTECH (Navigation Technologies Corp.), l' azienda leader nella produzione di database cartografici per i sistemi di navigazione GPS.

Il formato Sdal è utilizzato da numerosi sistemi, tra i quali Panasonic, Pioneer, Clarion AutoPc, ecc.

Insieme al software di navigazione NaviPc viene fornito un CD con la cartografia del paese o area geografica prescelta, più la mappa delle principali strade europee, oppure un DVD che racchiude la cartografia delle principali Nazioni Europee.

## **Funzioni Generali**

Il NAVI PC dispone di due modalità di utilizzo: MODALITA' SEMPLICE E MODALITA' AVANZATA.

Al primo avvio del programma, il NAVI PC si presenterà in MODALITA' SEMPLICE, cioè senza la possibilità di utilizzare i TOOLS. Una volta attivati i TOOLS, il programma sarà configurato nella MODALITA' AVANZATA.

10

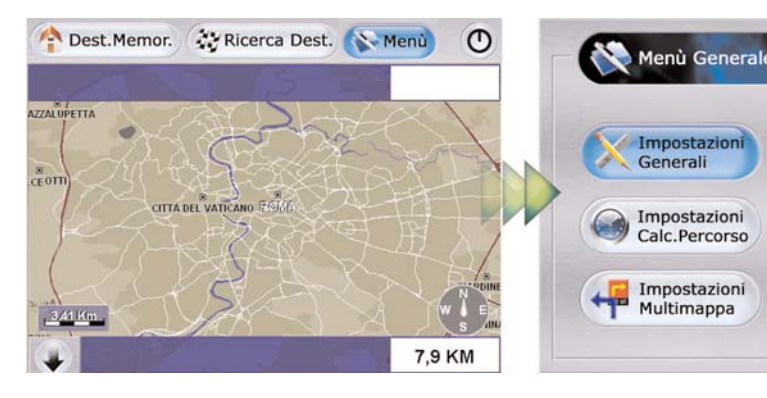

Schermata di avvio in "Modalità Semplice" Cliccare sul tasto "Impostazioni Generali" Cliccare sul tasto "Menu"

Ω

Anteprima

Informazioni

**ROOM** Percorso

sul GPS

Punti di Punti di

## **DVD e DivX**

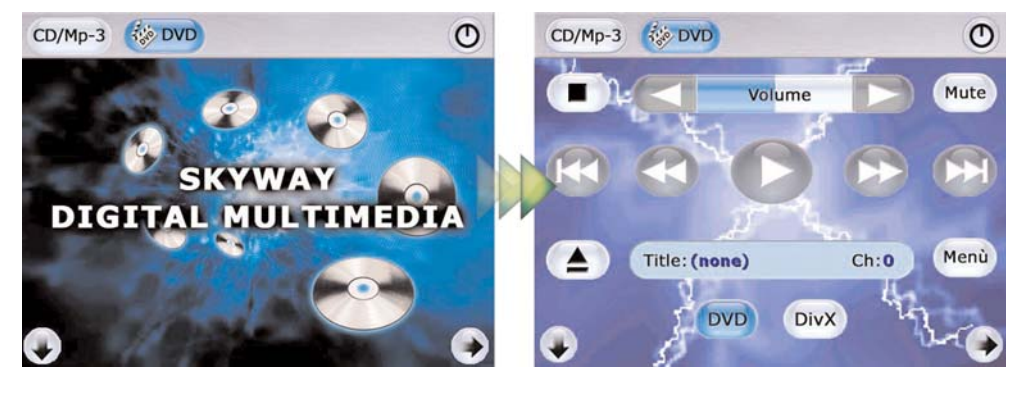

Appena avviato il software "**Diattal Multimedia**" apparirà questa schermata dalla quale è possibile, attraverso i tasti sulla barra in alto, selezionare il lettore desiderato.

Schermata del lettore DVD/DivX

Il "Player" multimediale SkyWay prevede una disposizione dei tasti di maggior utilizzo a pieno schermo. Questo per renderne facile ed immediato l'accesso, anche con monitor di soli 7". Nella schermata sono presenti i tasti di uso più comune ed alcuni che permettono l'accesso a funzioni più evolute. Nello schermo è anche presente un piccolo Display che permette di visualizzare il titolo ed il capitolo del filmato che si sta riproducendo.

## **Descrizione dei comandi DVD/DivX Player**

#### **DVD DVD**

**DivX** 

Mute

Il tasto DVD consente di utilizzare il lettore come "DVD Player". Se non è presente alcun DVD nell'unità ottica (Docking Station opzionale), tutti i tasti saranno inattivi.

#### **DivX**

Questo tasto consente di utilizzare il lettore come "DivX Player". Solo una volta selezionato è possibile accedere alla funzione "PlayList".

#### **Play/Pause**

Cliccando su questo pulsante si avvia la riproduzione del film. Cliccandovi una seconda volta, si entra in modalità PAUSA.

#### **STOP**

Con questo tasto si interrompe la riproduzione del film.

31

#### **Mute**

Con questo pulsante, è possibile togliere completamente l'audio, senza tuttavia arrestare la riproduzione del film.

## **Album Fotografico**

Per aggiornare il proprio Album Fotografico è necessario accedere al sistema operativo Windows, già preinstallato nel Car Computer, e seguire la sottostante procedura. Per entrare in Windows consultare pag.34 di questo manuale (Windows > Accesso a Windows).

Nota: Si consiglia l'accesso soltanto a chi abbia un minimo di praticità con il sistema operativo Windows XP.

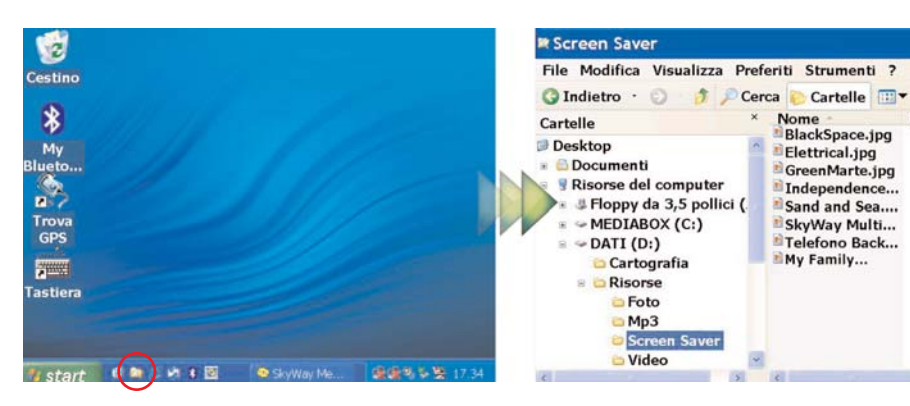

Schermata di apertura di Windows. Cliccare sull'icona "Esplora Risorse" sulla barra di comando.

Si aprirà la finestra Esplora Risorse di Windows.

 $\overline{p}$ )

84 KB Imn

83 KB Imn

172 KB Imn

122 KB Imn

115 KB Imn

23 KB Imn

115 KB Imp

90 KB Imn

Le foto contenute nell'album fotografico si trovano sotto la cartella Desktop > Risorse del Computer > Dati > Risorse > Screen Saver.

Selezionando la cartella "Screen Saver" apparirà sulla destra dello schermo il suo contenuto. E' possibile eliminare, aggiornare o aggiungere nuove foto attraverso un qualunque dispositivo USB o attraverso l'unità di lettura del Computer.

Nota: Per una successiva visualizzazione a pieno schermo si consiglia di importare foto nel formato 640x480.

30

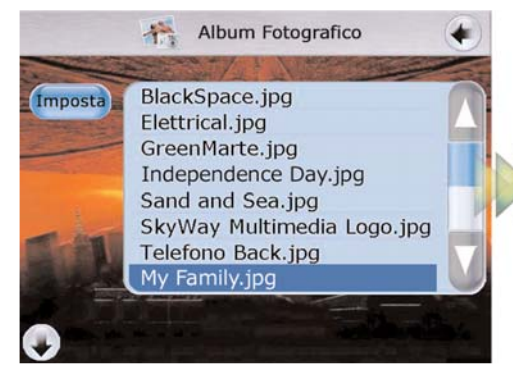

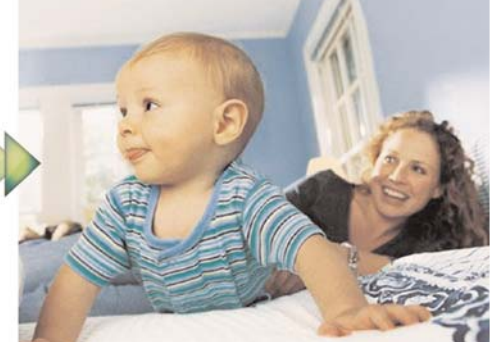

Una volta tornati al nostro Software Multimediale, troveremo l'album fotografico aggiornato.

Foto a pieno schermo.

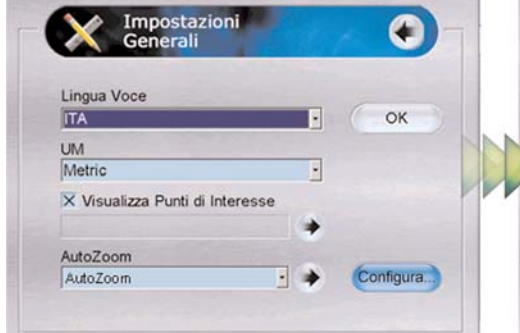

#### Cliccare sul tasto "Configura"

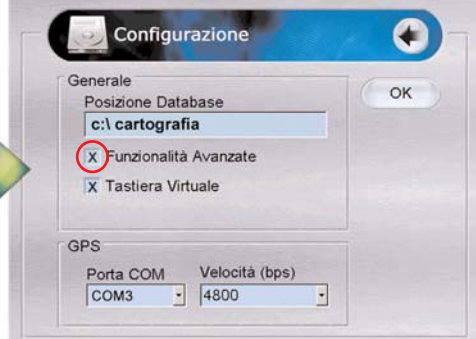

Per passare alla **Modalità Avanzata**, selezionare la casella Funzionalità Avanzate e cliccare su OK. Verrà successivamente richiesto di riavviare il NAVI PC per rendere effettive le nuove impostazioni.

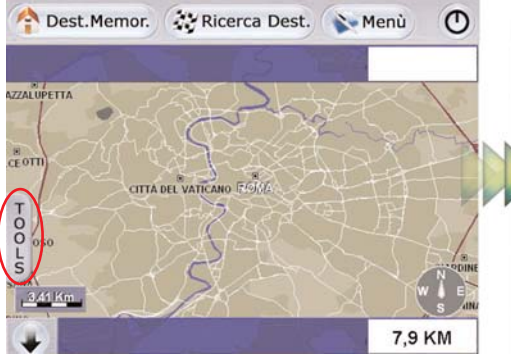

Dest.Memor. WRicerca Dest. Nenu  $\sigma$ ZALUPETTA EL VATICANO<sup>F</sup>  $\Theta$ ħ  $F$ . 7.9 KM

Al riavvio del programma, troverete sulla sinistra un tasto TOOLS, che rappresenta le nuove funzioni di cui si può disporre.

Cliccando su questo tasto, compariranno tutte le icone che rimandano alle varie opzioni e ai possibili utilizzi del NaviPc. Per chiudere i Tools, è sufficiente cliccarvi sopra una seconda volta.

## **Descrizione dei comandi TOOLS**

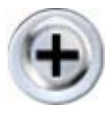

#### **Ingrandimento**

Consente uno Zoom in avanti dell' immagine e un suo conseguente ingrandimento. Cliccare prima sull'icona qui a fianco e spostarsi poi sulla mappa. Cliccando col tasto sinistro su una qualsiasi zona della cartina, essa andrà progressivamente ingrandendosi. La zona scelta diventa poi il centro della mappa stessa.

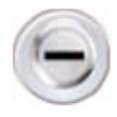

#### **Riduzione**

Questo tasto consente l' effetto opposto del tasto precedente, e cioè un allontanamento progressivo dall' immagine e una sua conseguente riduzione. Cliccare prima sull' icona qui a fianco e spostarsi poi sulla mappa. Ciccando col tasto sinistro su una qualsiasi zona della cartina, essa andrà progressivamente riducendosi.

La zona selezionata diventa poi il centro della mappa stessa.

#### **Spostamento in tempo reale**

Ha la funzione di spostare in tempo reale la mappa sullo schermo, da destra verso sinistra o dall' alto verso il basso. Con il tasto sinistro premuto, muovere il mouse sulla cartina nella direzione scelta. La mappa seguirà il movimento del vostro mouse.

#### **Imposta Destinazione**

Cliccando su questa icona si imposta il punto di arrivo della navigazione simulata con il Virtual GPS. Scegliendo un punto sulla mappa e cliccandoci sopra, apparirà una bandierina a scacchi che sta ad indicare il punto di arrivo. Questo può essere modificato in qualunque momento ripetendo l' operazione appena descritta.

Sia per impostare il punto di partenza che quello di arrivo, è consigliabile, prima, effettuare uno Zoom sulla zona interessata, al fine di cercare un punto sicuro da selezionare. In alcuni casi, infatti, ciccando semplicemente sulla mappa, non si riesce a selezionare il punto desiderato.

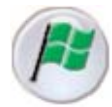

#### **Imposta Partenza**

Cliccando su questa icona si imposta il punto di partenza per eseguire la navigazione simulata con il Virtual GPS. Scegliendo un punto sulla mappa e cliccandoci sopra, apparirà una bandierina verde che sta ad indicare il punto di partenza. Questo può essere modificato in qualunque momento semplicemente ripetendo l' operazione appena descritta.

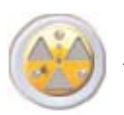

#### **Virtual GPS**

Attivando questa funzione, è possibile usare un GPS virtuale che consente di effettuare la navigazione e il posizionamento sulla mappa senza essere effettivamente collegati al satellite GPS (Global Positioning System). Una freccia gialla indicherà sullo schermo la posizione virtuale occupata.

## **Imposta foto come sfondo**

Dal software Multimediale SkyWay è possibile selezionare uno sfondo da impostare, per la schermata di base del lettore CD/MP3.

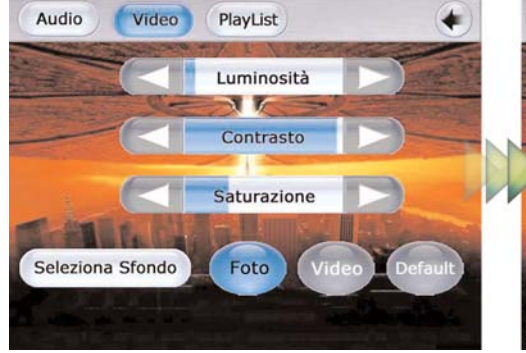

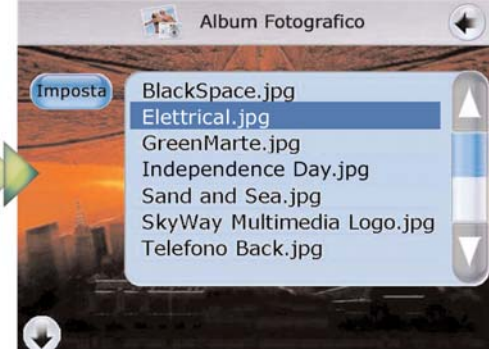

Dalla schermata "Menu-Video" del lettore multimediale cliccare sul tasto "Foto" vicino a "Seleziona Sfondo".

Apparirà una lista di foto precaricate da cui scegliere quella da impostare come sfondo. Cliccare sulla foto, quindi su "Imposta".

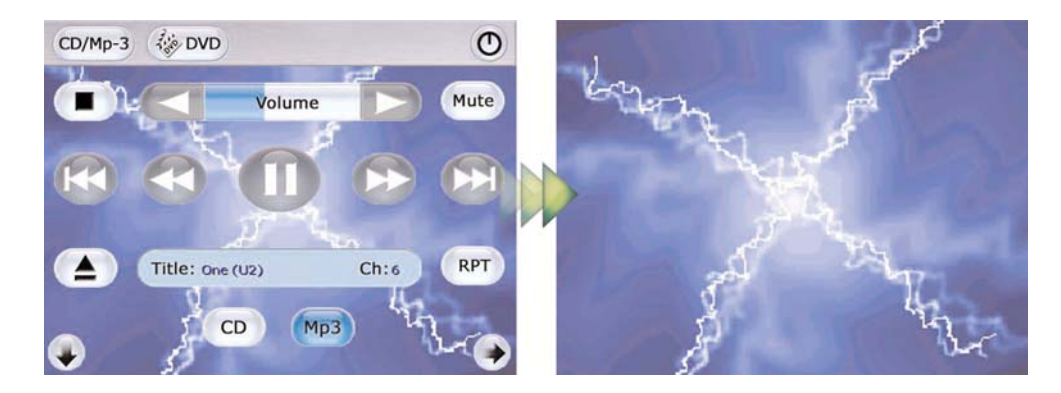

La foto prescelta verrà impostata come sfondo. Cliccando nelle aree non occupate dai tasti si può visualizzare la foto a pieno schermo. I pulsanti del lettore vengono nascosti per essere richiamati successivamente cliccando in un qualunque punto dello schermo. L'album fotografico le cui immagini di default sono già precaricate, può essere aggiornato con immagini o foto personali in qualunque momento.

#### **Carica file MP-3 sulla PlayList**

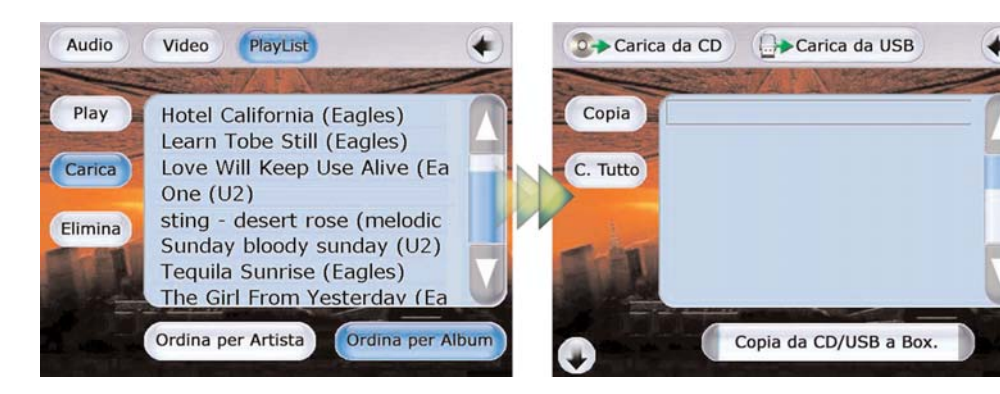

Per aggiungere brani alla pagina PlayList cliccare sul pulsante "Carica" della schermata "PlayList".

Si aprirà una nuova finestra che permette di caricare file MP-3 sia dall'unità ottica del computer (Docking Station opzionale), sia da un dispositivo esterno USB.

Selezionando dalla barra in alto il dispositivo dal quale si intende importare i files, verrà visualizzato sul display l'intero contenuto dello stesso. E' possibile, a questo punto, copiare tutti i file (tasto "C. Tutto") o copiarne alcuni (selezionando i brani desiderati ed il tasto "Copia").

Durante il procedimento di copiatura, attendere che la barra "Copia da CD/USB a Box" sottostante diventi di colore blu. A questo punto il processo di copiatura è terminato e la lista di canzoni sarà pronta per essere riprodotta.

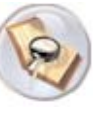

#### **Visualizza Informazioni Punti di Interesse**

Se è stata attivata la funzione "Visualizza Punti di Interesse" tramite il Menu Generale, questa icona attiva la funzione per visualizzare le informazioni disponibili su varie categorie di luoghi utili ai fini di un viaggio, come ad esempio hotels, farmacie, aree di servizio, geroporti, ecc.

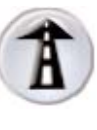

#### **Imposta Modo Visualizzazione "Fronte"**

Cliccando su questa icona durante la navigazione è possibile visualizzare la mappa in modo classico, cioè con il Nord verso l' alto e l' Est verso destra. Quando non è possibile ricevere il segnale dal satellite, la mappa sarà sempre configurata in questo modo, anche senza aver cliccato sull' icona.

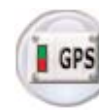

#### **Abilita/Disabilita GPS**

Cliccando su questa icona è possibile:

A) Disattivare il ricevitore GPS, consentendo la libera manipolazione della mappa (Ingrandimento, Riduzione, Spostamento), non essendo più fissata sui livelli di zoom preimpostati;

B) Attivare il ricevitore GPS dopo averlo disattivato cliccando sull' icona;

C) Attivare il ricevitore GPS dopo aver visualizzato il percorso cliccando sull' icona Impostazione Multimappa e successivamente su "Vis. Percorso". Automaticamente il ricevitore GPS sarà disattivato.

## **Menu Generale**

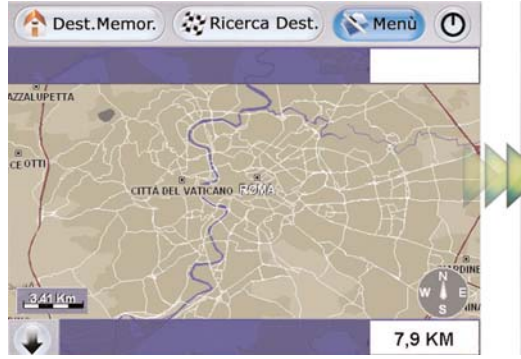

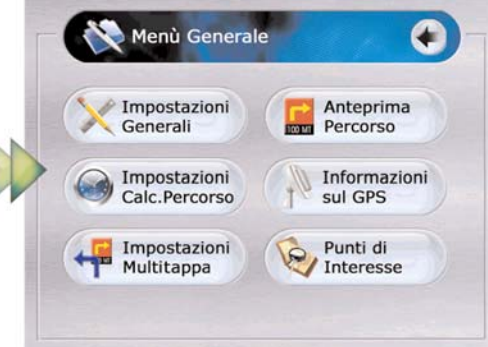

Dalla schermata principale, cliccando il tasto "Menu" è possibile accedere alle principali funzioni di navigazione.

Schermata del Menu Generale

### **Impostazioni Generali**

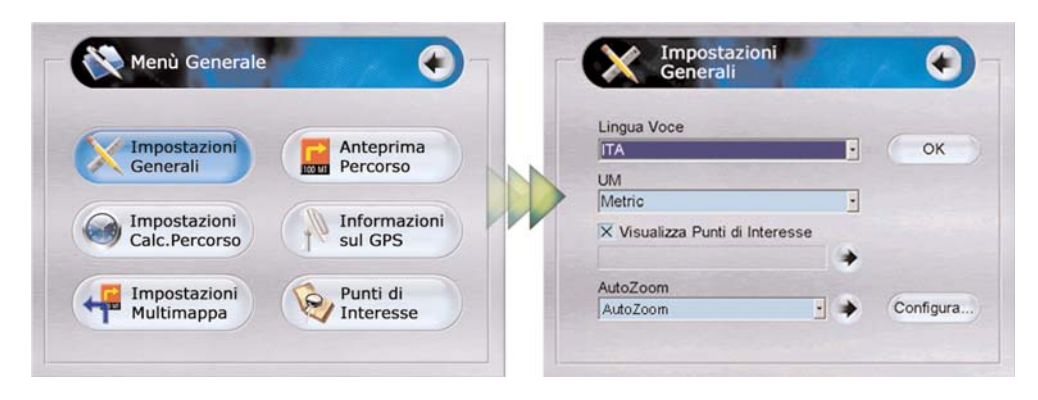

Tramite il tasto "Impostazioni Generali" è possibile configurare lingua, unità di misura ed altri parametri generali di Navigazione.

- A) Selezionare la Lingua nella quale si desidera ascoltare i messaggi vocali (è possibile scegliere tra nove diverse lingue):
- B) Selezionare l' unità di misura con la quale si desidera impostare il sistema (Metrico o Inglese) scegliendola dalla casella UM. Il sistema Metrico è quello generalmente più in uso;
- C) Selezionare la casella Visualizza Punti d'Interesse (cliccando sulla freccia a fianco della casella, è possibile visualizzare l'intera lista dei punti di interesse divisi per categorie; possono essere selezionati tutti attraverso il tasto TUTTI, de-selezionati con il tasto NESSUNO oppure presi singolarmente semplicemente cliccando su ognuno di loro.)
- D) Confermare cliccando su "OK".
- E) Per rendere effettive le modifiche effettuate, sarà necessario RIAVVIARE NaviPc.

14

## **PlayList MP3**

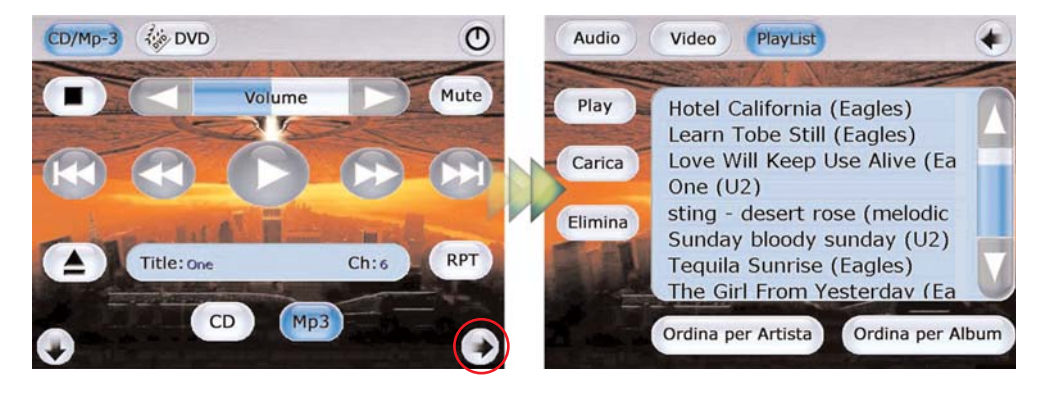

Cliccare sul tasto MP-3, quindi sulla freccia in basso a destra.

Comparirà la schermata "Menu" del lettore multimediale.

Dalla schermata "Menu" del lettore multimediale è possibile regolare alcune impostazioni, quali controlli Audio/Video, selezionare un'immagine come sfondo del lettore ed accedere alla propria "PlayList". Dalla schermata della PlayList è possibile gestire tutti i propri file musicali, ordinarli per artista o per album, eliminarli o caricarne nuovi ed ascoltarli.

Nota: Al momento della stampa di questo manuale le impostazioni Audio e Video non sono attive.

#### **Ascolta MP-3 da PlayList**

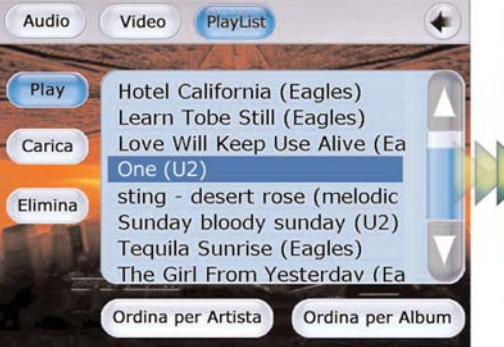

参 DVD  $\sigma$  $CD/Mp-3$ Volume Mute **RPT** Title: One  $Chi6$  $CD$  $Mp3$ 

Selezionare un brano dalla propria PlayList, quindi cliccare su "Play".

Si tornerà in automatico alla schermata principale con il brano visualizzato sul display.

## **Descrizione dei comandi CD/MP3 Player**

## CD

 $MD3$ 

Il tasto CD consente di utilizzare il lettore come "CD Player". Se non è presente nessun CD nell'unità ottica(Docking Station opzionale), tutti i tasti saranno inattivi.

#### **MP-3**

**CD**

Questo tasto consente di utilizzare il lettore come "MP-3 Player". Solo una volta selezionato è possibile accedere alla funzione "PlayList".

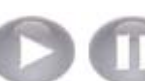

#### **Play/Pause**

Cliccando su questo pulsante si avvia la riproduzione del brano. Cliccandovi una seconda volta, si entra in modalità PAUSA.

## **STOP**

**Mute**

Con questo tasto si interrompe la riproduzione del brano.

## Mute

Con questo pulsante, è possibile togliere completamente l'audio, senza tuttavia arrestare la riproduzione del brano.

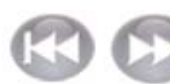

#### **Salto Traccia**

Questi pulsanti consentono di saltare immediatamente al brano successivo o tornare al brano precedente a quello attualmente in riproduzione.

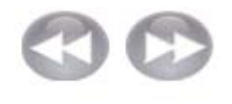

#### **Avanzamento/Riavvolgimento Veloce**

Con questi pulsanti è possibile mandare avanti e riavvolgere velocemente un brano fino al punto desiderato (Opzione disponibile solo per CD).

### **Eject**

**RPT** 

丽

Questo tasto consente di espellere il CD dall'unità ottica di lettura del Car Computer Box (Dockin Station opzionale).

#### **Repeat**

Cliccando questo pulsante, si attiva la funzione REPEAT, che consente di ascoltare in continuazione lo stesso brano selezionato.

#### **Volume**

Con questa opzione, è possibile regolare l'audio in uscita del brano.

Oltre a tutto ciò, è possibile anche impostare la funzione Zoom, scegliendone il livello. Questa funzione è attiva soltanto quando si è in Navigazione, quando invece si è disconnessi dal GPS lo Zoom è libero e può essere scelto a piacimento. Si hanno a disposizione due opzioni:

A) Zoom Fisso.

B) AutoZoom.

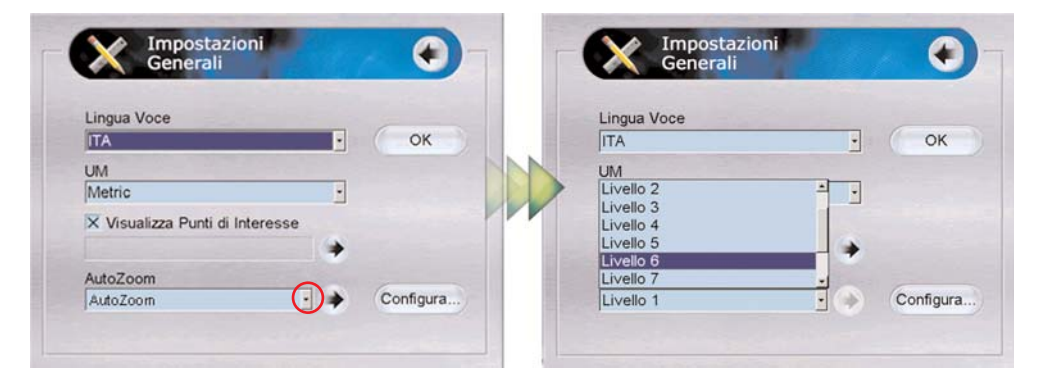

Lo Zoom Fisso si può impostare cliccando sulla casella "AutoZoom" in basso e selezionando il livello di Zoom desiderato che va da 1 a 10.

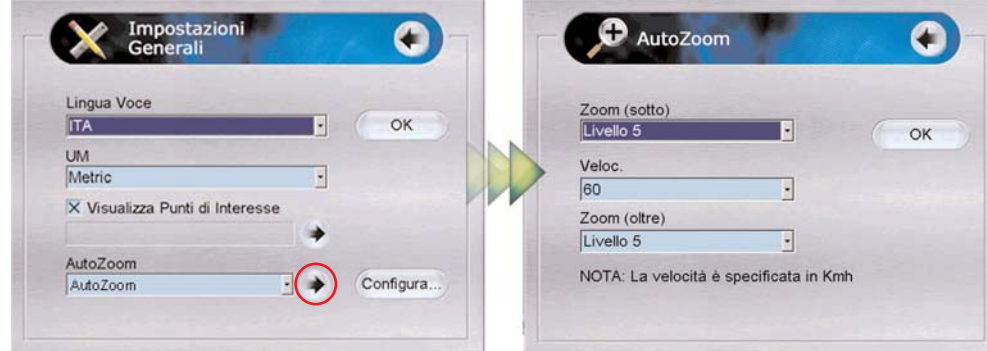

L' AutoZoom si può impostare selezionando <Auto Zoom> nella casella omonima e, successivamente, cliccando sulla freccia a fianco.

Comparirà una schermata in cui sarà necessario specificare la velocità di riferimento alla quale si intende viaggiare e il livello di zoom che si desidera avere se si procede al di sopra o al di sotto di quella velocità.

Ad esempio, se si imposta una velocità media di 60 Km/h e si viaggia ad una velocità inferiore, lo zoom sarà più dettagliato perché si ha più tempo per controllare la mappa; se viceversa, si viaggia ad una velocità superiore, lo zoom sarà effettuato in maniera più generale.

Confermare con "OK".

#### **Impostazioni Calc. Percorso**

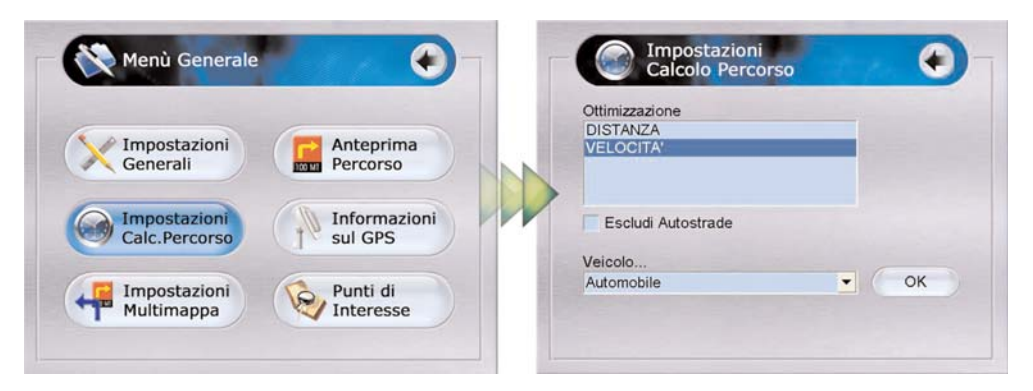

Cliccando sul tasto "Impostazioni Calc.Percorso", si definisce come Navi Pc calcolerà il percorso scelto in due differenti modalità:

- A) Per Distanza: verrà indicato il percorso più breve da seguire per giungere a destinazione;
- B) Per Velocità : verrà indicato il percorso più veloce e quindi meno trafficato per giungere a destinazione.

Se si desidera un percorso senza percorrenza sulle autostrade, basterà cliccare su "Escludi autostrade". Infine, sarà necessario specificare il veicolo su cui si ha intenzione di viaggiare. Cliccando su "Veicolo" è possibile effettuare tale scelta.

Confermare cliccando su "OK".

#### **Impostazione Multitappa**

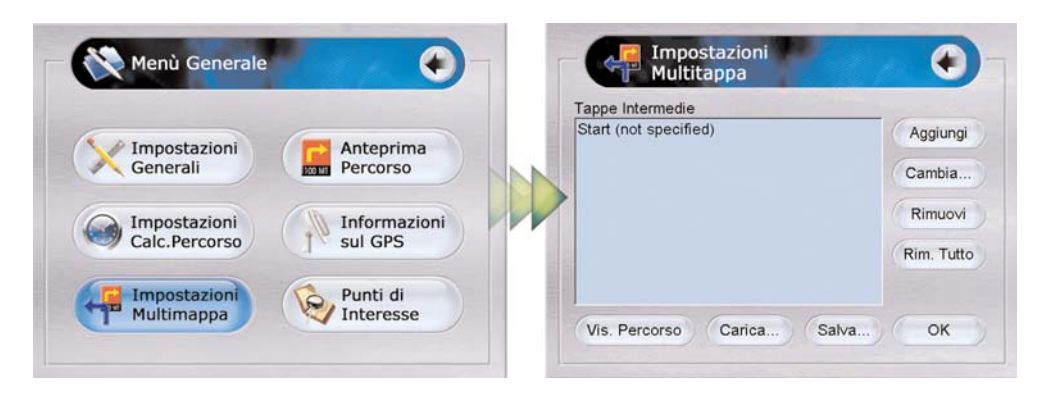

Con questa opzione, è possibile inserire e gestire, oltre che la partenza e la destinazione, anche le tappe intermedie del percorso selezionato.

Dopo aver selezionato la destinazione desiderata ed aver impostato un Punto di Partenza sulla mappa,

16

#### utilizzando: Tools > Imposta Partenza

Cliccare su Menu; cliccare su Impostazione Multitappa, questa funzione possiede diverse opzioni:

# **DIGITAL MULTIMEDIA**

Dovete affrontare un lungo viaggio o volete affiancare al vostro Navigatore un buon sistema d'intrattenimento? SkyWay non conosce limiti e vi permette di farlo nella maniera più semplice ed entusiasmante: nasce il "Digital Multimdia", il primo Software Multimediale per Car Computer Box, che consente di riprodurre infiniti brani in MP-3, CD, DVD ed ore di cinema in DivX (registrazione digitale del DVD sull'hard disk) anche senza interrompere la Navigazione.

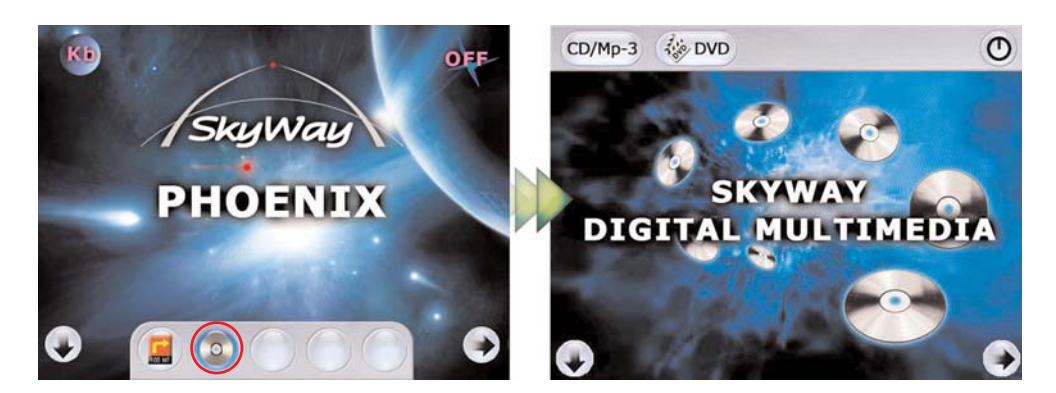

## **CD ed MP-3**

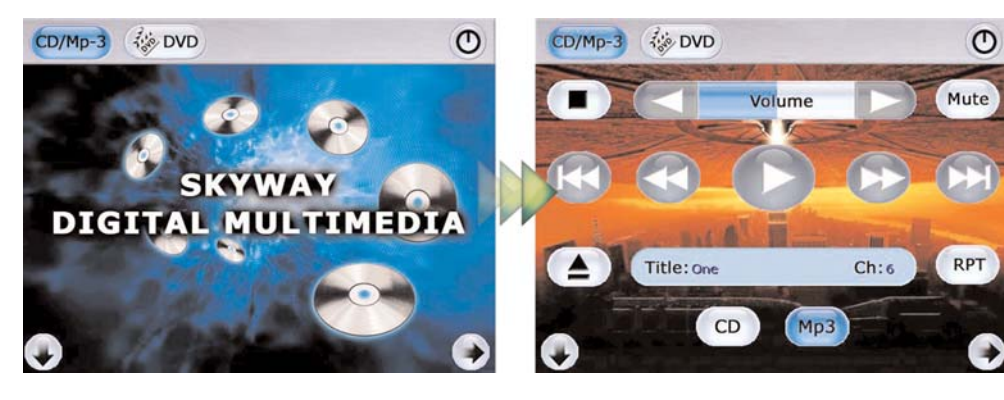

Appena avviato il software "Digital Multimedia" apparirà questa schermata dalla quale è possibile, attraverso i tasti sulla barra in alto, selezionare il lettore desiderato.

Schermata del lettore CD/MP-3

Il "player" multimediale SkyWay prevede una disposizione dei tasti di maggior utilizzo a pieno schermo. Questo per renderne facile ed immediato l'accesso, anche con monitor di soli 7". Nella schermata sono presenti i tasti di uso più comune ed alcuni che permettono l'accesso a funzioni più evolute. Nello schermo è anche presente un piccolo Display che permette di visualizzare l'artista, il titolo e la durata del brano che si sta ascoltando.

## **Tastiera Virtuale**

Dopo aver attivato la tastiera Virtuale tramite il Menu Generale e l'opzione Configura (vedi pag.11), si può usufruire della tastiera virtuale che permette di inserire dati alfanumerici senza l'ausilio di una tastiera tradizionale.

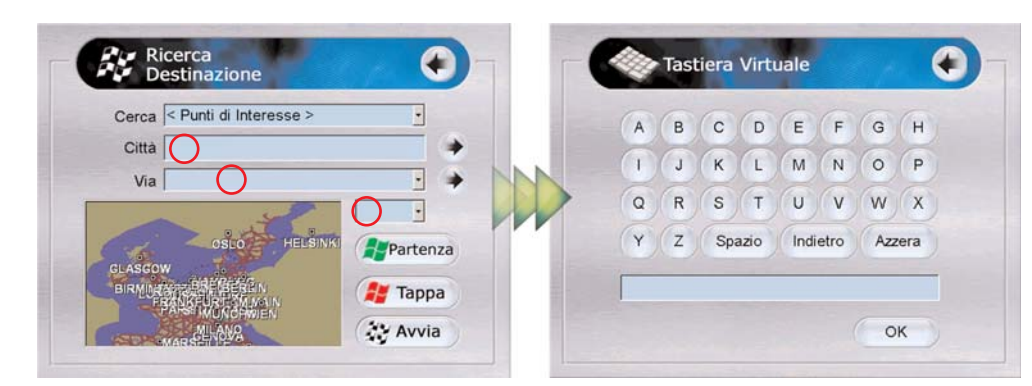

Per attivare la Tastiera Virtuale è sufficiente cliccare su uno qualsiasi dei campi vuoti dove si devono inserire le informazioni.

Dopo aver cliccato sul campo vuoto comparirà la schermata contenente la tastiera virtuale, cliccare sulle singole lettere fino ad aver inserito la parola voluta e confermare con il tasto OK.

Nota: Non è necessario inserire completamente un indirizzo o una città, inserire solo le prime 4/5 lettere, il potente database proporrà in un menu tutte le possibili città o vie con le lettere inserite.

A) AGGIUNGI

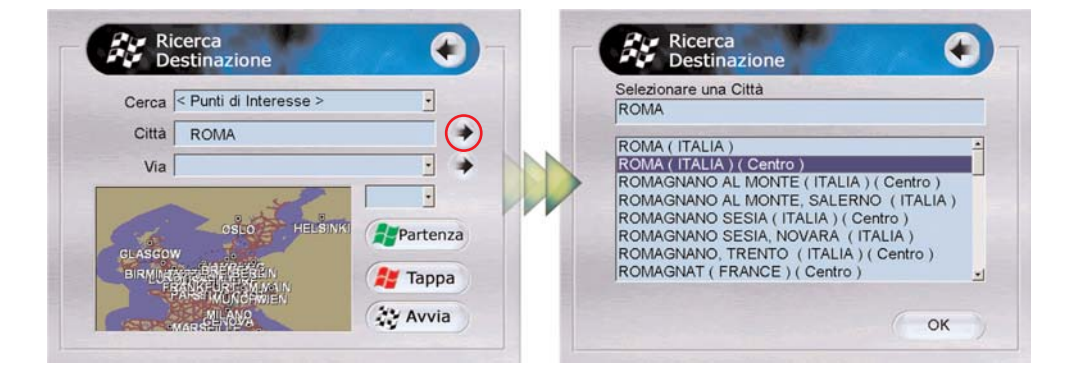

1) Digitare nel campo "Città", il nome della tappa

intermedia da inserire (Es.: Roma) e premere OK (N.B.: se si è attivata la Tastiera Virtuale, cliccando sugli spazi da riempire, essa comparirà automaticamente e sarà possibile digitare attraverso questa la nostra tappa intermedia);

2) Selezionare dalla lista il nome della città e premere "OK";

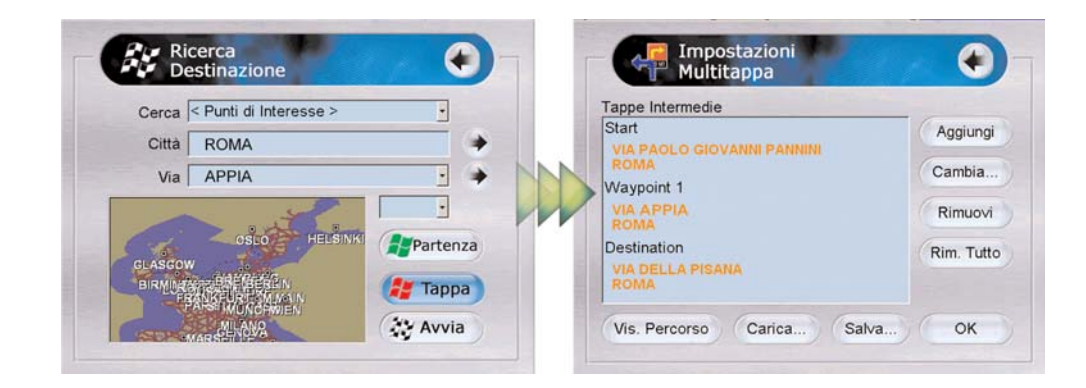

3) Selezionare un Punto di Interesse o una Via che si vuole raggiungere cliccando sui rispettivi spazi da riempire (comparirà la lista dei punti di interesse e la lista delle strade);

4) Selezionare la Via o il Punto di Interesse che si desidera raggiungere e premere OK;

5) Cliccare su Tappa. A questo punto, la tappa intermedia verrà visualizzata nella lista.

Eseguire le stesse operazioni per inserire più tappe intermedie e la destinazione finale.

#### B) CAMBIA

1) Cliccare sulla partenza, sulla/e tappa/e intermedia/e o sulla destinazione finale che si vuole modificare e premere Cambia;

2) Modificare la partenza, la tappa o la destinazione finale eseguendo le stesse operazioni elencate al punto A.

#### C) RIMUOVI

Cliccare sulla partenza, sulla tappa intermedia o sulla destinazione finale e premere Rimuovi. Si cancellerà ciò che si è selezionato dall' elenco.

#### D) RIMUOVI TUTTO

Ciccando su questo pulsante, verrà cancellata l' intera lista impostata.

#### E) SALVA

Questo pulsante consente di salvare il percorso messo a punto.

#### F) CARICA

Apre un percorso precedentemente salvato.

#### G) VIS. PERCORSO

Visualizza il percorso sulla mappa con tutte le tappe inserite nella lista.

### **Anteprima Percorso**

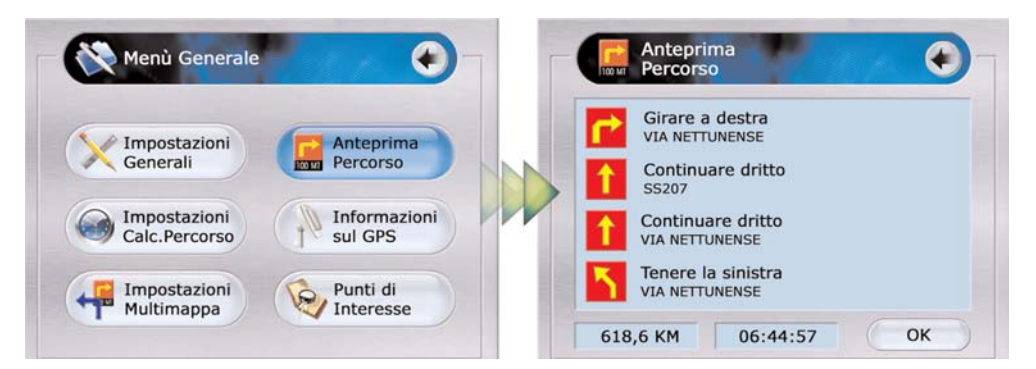

Questa icona permette di visualizzare un' anteprima delle manovre da compiere durante il viaggio, la lunghezza del percorso e il tempo stimato per completarlo. Questa funzione è utile per:

18

- A) Giungere a destinazione se si sceglie un percorso privo di tappe intermedie o se il ricevitore GPS è disattivato;
- B) Giungere alla tappa successiva se il ricevitore GPS è attivato.

## **Destinazioni memorizzate**

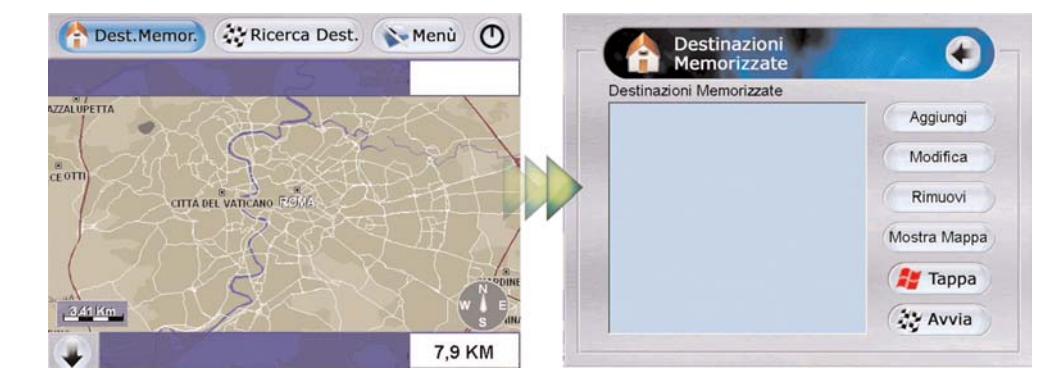

Questa opzione consente di memorizzare un elenco di destinazioni precedentemente impostate usando la funzione "Ricerca Destinazione", di archiviarle ed, eventualmente, rinominarle. Per creare un proprio archivio di destinazioni, seguire le procedure elencate sotto il paragrafo "Ricerca Destinazione", ai punti 1 e 2 (ricerca per NOME e ricerca per PUNTO DI INTERESSE). Ogni qual volta si è impostata una nuova destinazione, cliccare sul pulsante "Destinazioni Memorizzate" e premere AGGIUNGI.

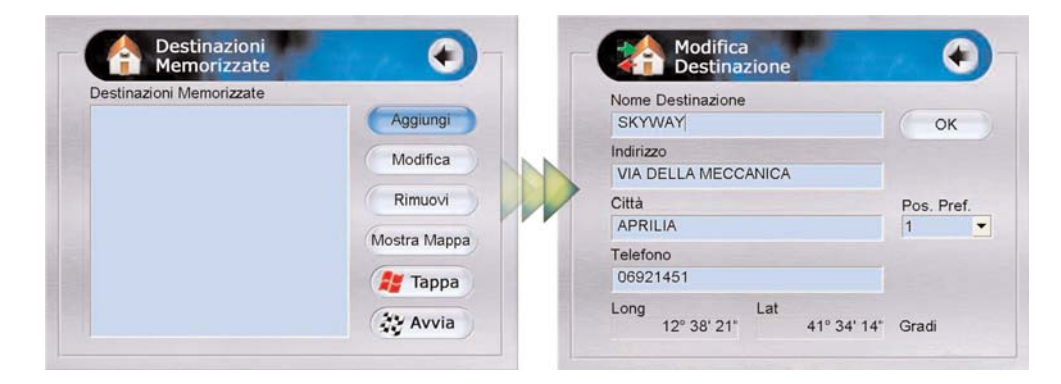

Riempire gli spazi su cui si possiedono<br>informazioni per personalizzare la destinazione, quindi confermare con "OK".

Per modificare le impostazioni di una destinazione memorizzata, selezionare il nome sulla lista e cliccare su Modifica.

Per cancellare tutti i dati di una destinazione memorizzata, selezionare il nome sulla lista e cliccare su Rimuovi.

Per visualizzare la sola zona relativa alla destinazione, selezionare il nome sulla lista e cliccare su Mostra Mappa. Tale zona verrà evidenziata con un puntatore giallo.

Cliccando su "AVVIA", dopo aver selezionato una destinazione memorizzata, si conferma quest' ultima come destinazione.

Cliccando su "TAPPA", dopo aver selezionato una destinazione memorizzata, si trasforma quest' ultima da destinazione finale a tappa intermedia.

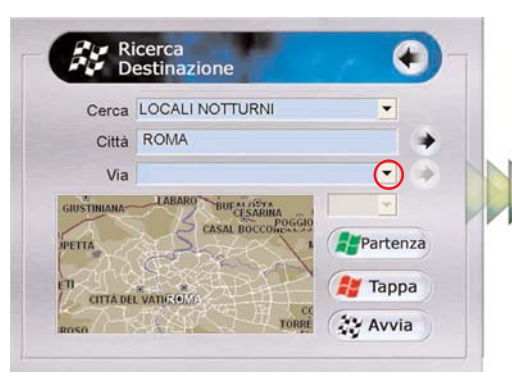

C) Cliccare sul pulsante a Destra della TERZA riga (VIA). Comparirà la lista dei locali notturni della città selezionata, con relativo indirizzo.

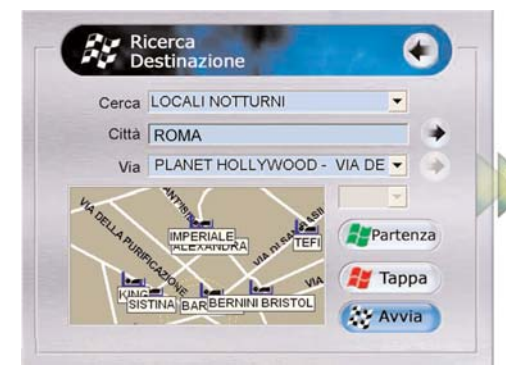

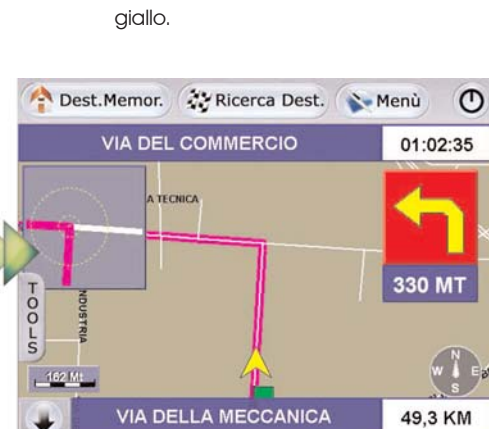

D Selezionare un locale dalla lista. Fatto questo, sulla mappa comparirà la zona in cui esso si trova, cerchiata di

NOTORIUS - VIA DI SAN NICOLA RINUOVO PASQUINO - PIAZZA DI S

OMNIBUS - VIA DELLA FARNESIN OPEN GATE - VIA DI SAN NICOLA

PALACISALFA - VIALE DELL'OCE

PICASSO - VIA DI MONTE TESTA

PIZZA E SFIZI - VIA SALVATORE

PLANET HOLLYWOOD - VIA DEL

PLANET SPORT CAFE - VIA APPI

TORRE

NYRAX - VIA MONTEBELLO

PIPER - VIA TAGLIAMENTO

Cerca PABLO - VIA LUIGI FINCATI

PRIDE - VIA ENEA

 $\overline{D}$ 

Città

**CHICTIMIAN** 

**PETTA** 

Via

**CITTA DEL VATICOLO** 

A

 $\rightarrow$ 

 $-$  nza

**Fappa** 

**全 Avvia** 

#### E) Cliccare sul pulsante "AVVIA".

Il sistema calcolerà la lunghezza del percorso, visualizzerà l' attuale posizione sulla mappa indicandola con una freccia gialla e inizierà, quando

disponibili, a fornire le indicazioni di guida visive e vocali in tempo reale. Tutto ciò avverrà solo se il sistema riceve il segnale dai satelliti o se è stato precedentemente impostato un punto di partenza.

L'impostazione della destinazione può essere modificata in qualsiasi momento e diventa subito effettiva. E' inoltre possibile impostare come destinazione il Punto di Interesse più vicino.

#### **Informazioni GPS**

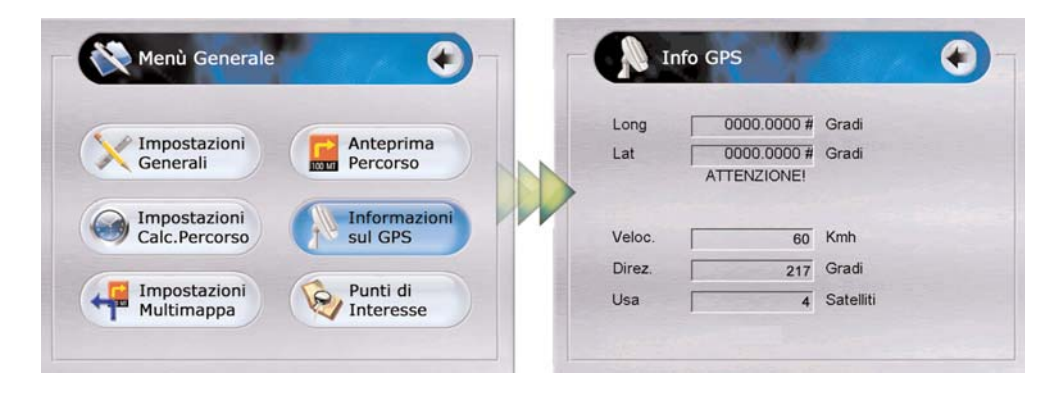

Cliccando sul tasto "Informazioni sul GPS", sarà possibile visualizzare la propria posizione sulla mappa ogni qualvolta lo si voglia. Verrà fornita la posizione esatta (Longitudine e Latitudine), la velocità di marcia corrente, la direzione di marcia rispetto al Nord, il numero di Satelliti che al momento si stanno ricevendo e se sono sufficienti a determinare una posizione (SAT FIX Available-Not Available).

#### **Punti di Interesse**

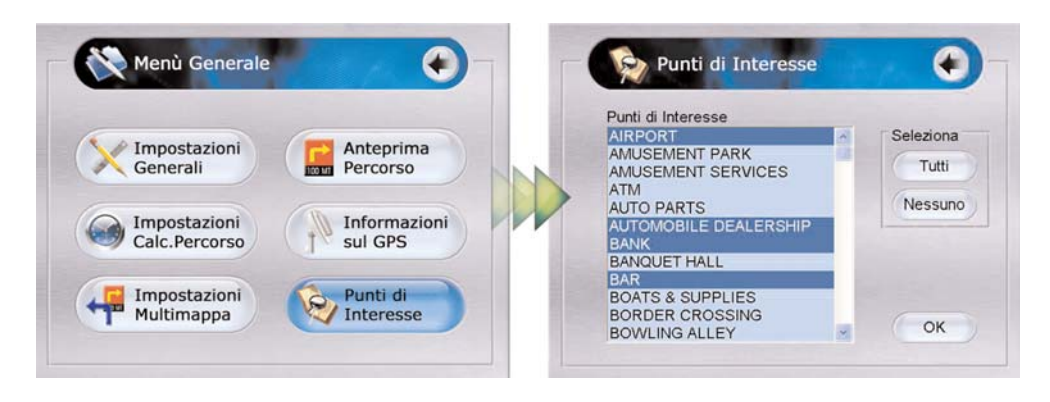

Consente di selezionare quali Punti di Interesse (Cinema, Alberghi, Distributori, Ristoranti, ecc.) si vogliono visualizzare lungo il percorso selezionato. Per poter usufruire di questa funzione, è necessario averla precedentemente attivata:

(Menu > Impostazioni Generali > Visualizza Punti d'Interesse)

## **Ricerca Destinazione**

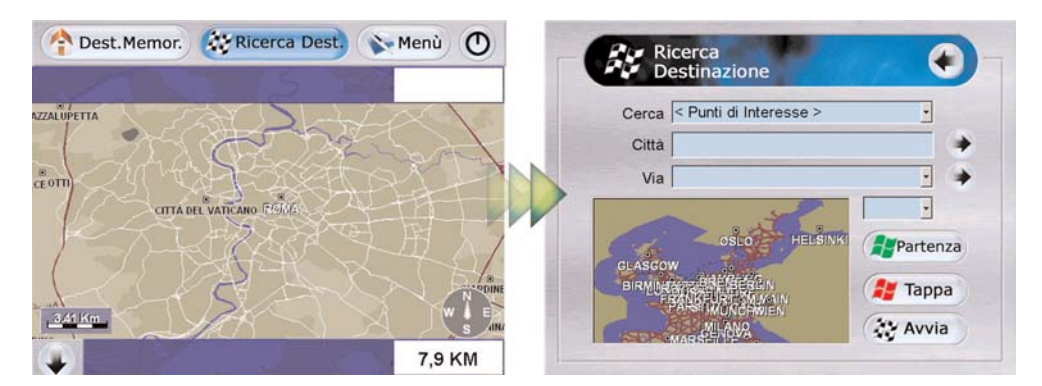

Grazie a questa funzione, è possibile cercare e scegliere una destinazione o una tappa intermedia ed impostarle. Prima di cominciare, è importante chiarire alcuni aspetti: la prima cosa che si deve necessariamente impostare è la Destinazione, in quanto la procedura che il Navigatore riconosce come esatta è proprio questa. Se si imposta prima una Tappa Intermedia, il Navigatore "scala" questa tappa e la visualizza successivamente come "Destinazione". Dunque, solo una volta specificate la partenza (data dal segnale GPS) e l'arrivo del mio percorso, sarà possibile inserire le eventuali tappe intermedie, e NON prima.

La ricerca può essere effettuata in due modi:

1) Ricerca per Nome (Via/Piazza, ecc.) 2) Ricerca Per Punto di Interesse

#### **Ricerca per NOME**

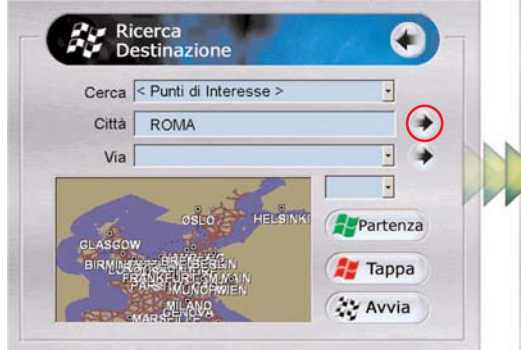

A) Digitare nella seconda riga (Città) il nome della città di destinazione (non necessariamente per esteso);

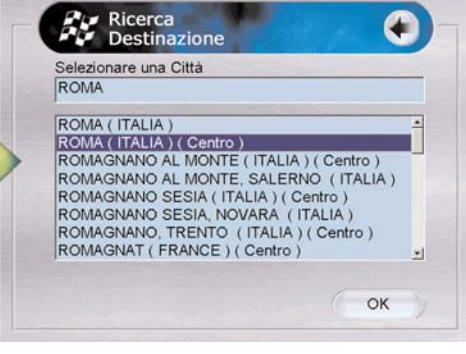

B) Selezionare dalla lista la località desiderata (l'opzione CENTRO è utile se non si conosce la via di destinazione e si vuole arrivare al centro della città) e cliccare su "OK";

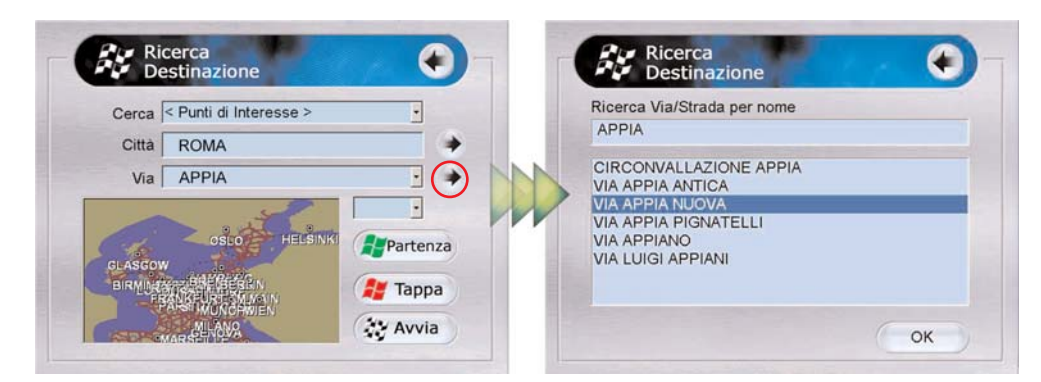

- C) Se si desidera ricercare una Via/Piazza/Largo ecc., digitare sulla TERZA riga, anche solo parzialmente, il nome di tale Via. E' importante inserire solo il NOME, senza preporre Via/Piazza ecc...Fatto questo, cliccare su OK. Comparirà una lista di possibili destinazioni.
- D) Cliccare sulla destinazione che si vuole raggiungere e premere "OK".
- E) Digitare, se disponibile, il numero civico nella casella più piccola a destra; (quarta riga della schermata "Ricerca Destinazione")
- F) Cliccare sul pulsante "AVVIA". Il sistema calcolerà la lunghezza del percorso, visualizzerà l' attuale posizione sulla mappa indicandola con una freccia gialla e inizierà, quando disponibili, a fornire le indicazioni di guida visive e vocali in tempo reale. Tutto ciò avverrà solo se il sistema riceve il segnale dai satelliti o se è stato precedentemente impostato un punto di partenza.

#### **Ricerca per PUNTO DI INTERESSE**

Ripetere le procedure A e B del capitolo precedente (Ricerca per Nome)

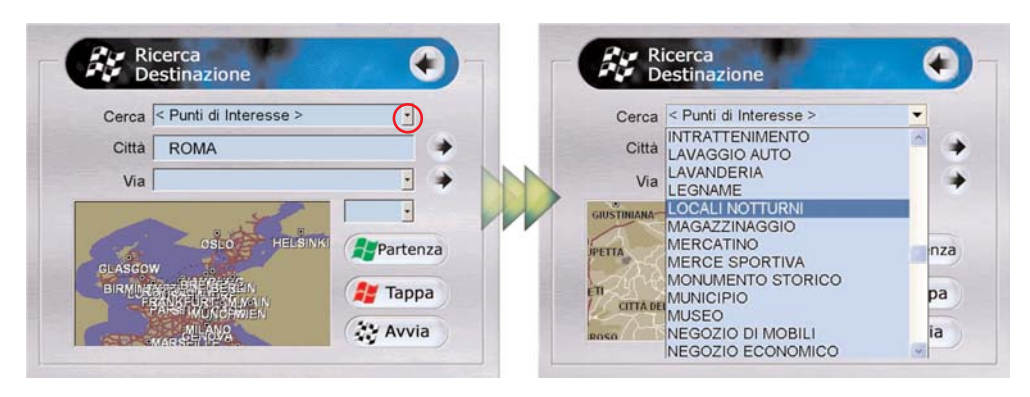

- A Se si desidera ricercare un punto di interesse (Hotel, Ristorante, Locale Notturno,ecc.), cliccare sul pulsante a destra della prima riga (CERCA). Comparirà la lista dei Punti di Interesse.
- B Selezionare la categoria desiderata (Es.: Locali Notturni).